**OPS User Guide:** 

**Community Housing Fund** 

**Advanced Revenue and Capital Funding** 

Version 1 April 2022

# **Contents**

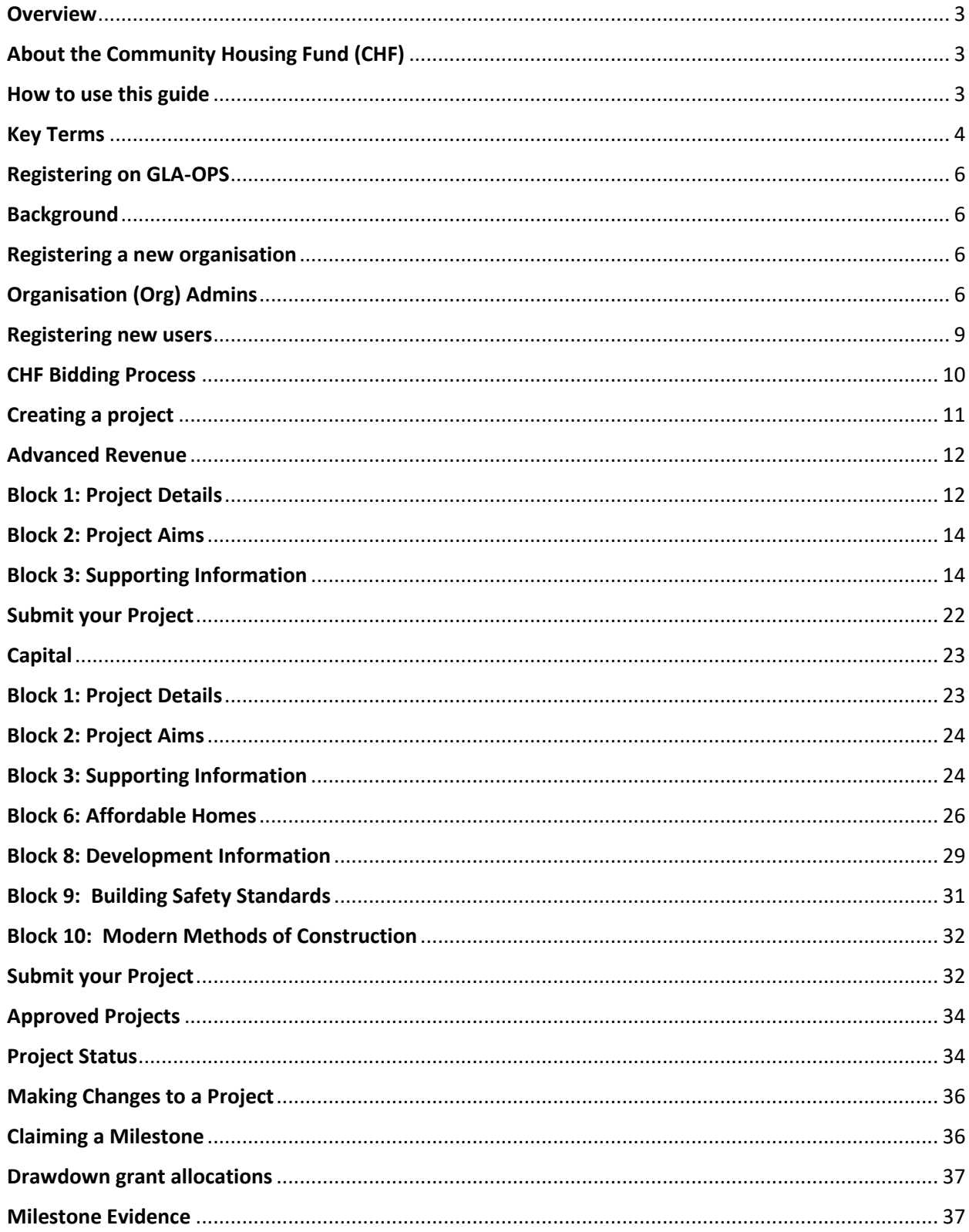

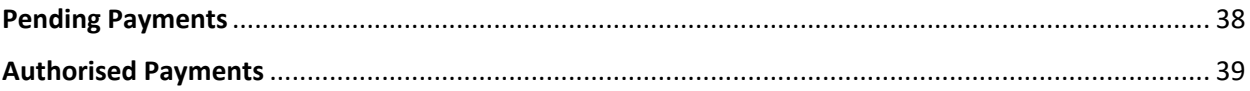

# <span id="page-2-0"></span>**Overview**

## <span id="page-2-1"></span>**About the Community Housing Fund (CHF)**

The Mayor wants Londoners to be more involved in planning and delivering new homes. Community-led housing is about Londoners playing a positive role in solving their own and their communities' housing problems by developing, managing and/or owning new genuinely affordable homes themselves. The community-led housing sector comprises a wide range of ownership, occupancy and management models including (but not limited to) Community Land Trusts (CLTs), co-operatives, and co-housing. Within the sector a range of tenures are possible, including shared ownership, rent, and market sale, but the Mayor is particularly interested in supporting community-led groups to deliver forms of affordable housing.

The Community Housing Fund makes £38 million available – a combination of revenue and capital funding to support building new homes that are genuinely affordable for local people. This will include a revolving loan fund which will help make the sector more sustainable.

To find out more about the Community Housing Fund, please see our prospectus: [Community Housing Fund Prospectus](https://www.london.gov.uk/sites/default/files/london_chf_prospectus_-_jan_21.pdf)

## <span id="page-2-2"></span>**How to use this guide**

This guide explains how bidders can register their organisation, create and submit a project and claim grant for CHF on the GLA's Open Project System (OPS) project management system.

If you have any questions about how to complete an application on OPS that are not covered by this guide, contact your GLA Area Manager.

# <span id="page-3-0"></span>**Key Terms**

All definitions in this glossary are for the purposes of the Community Housing Fund.

The definitions below are to assist with data entry only and do not supersede or take precedence over the terms defined in the funding contracts and the GLA Affordable Housing Capital Funding Guide. For legal definitions, providers should to refer to those documents.

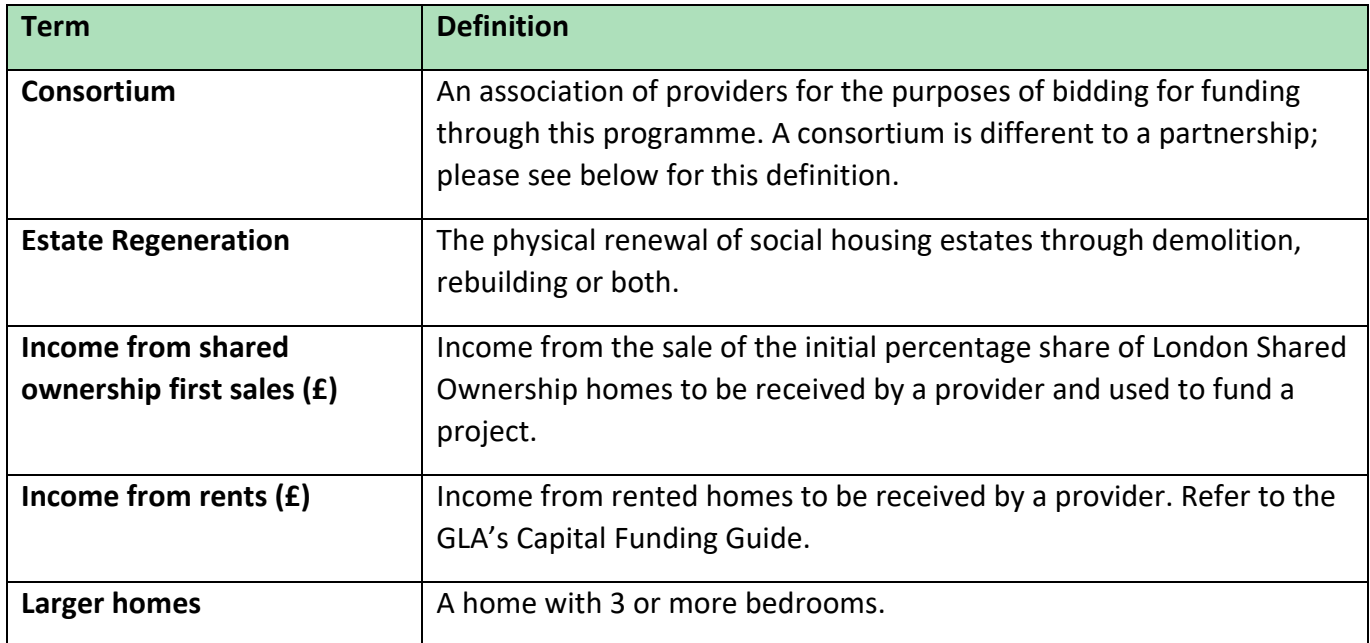

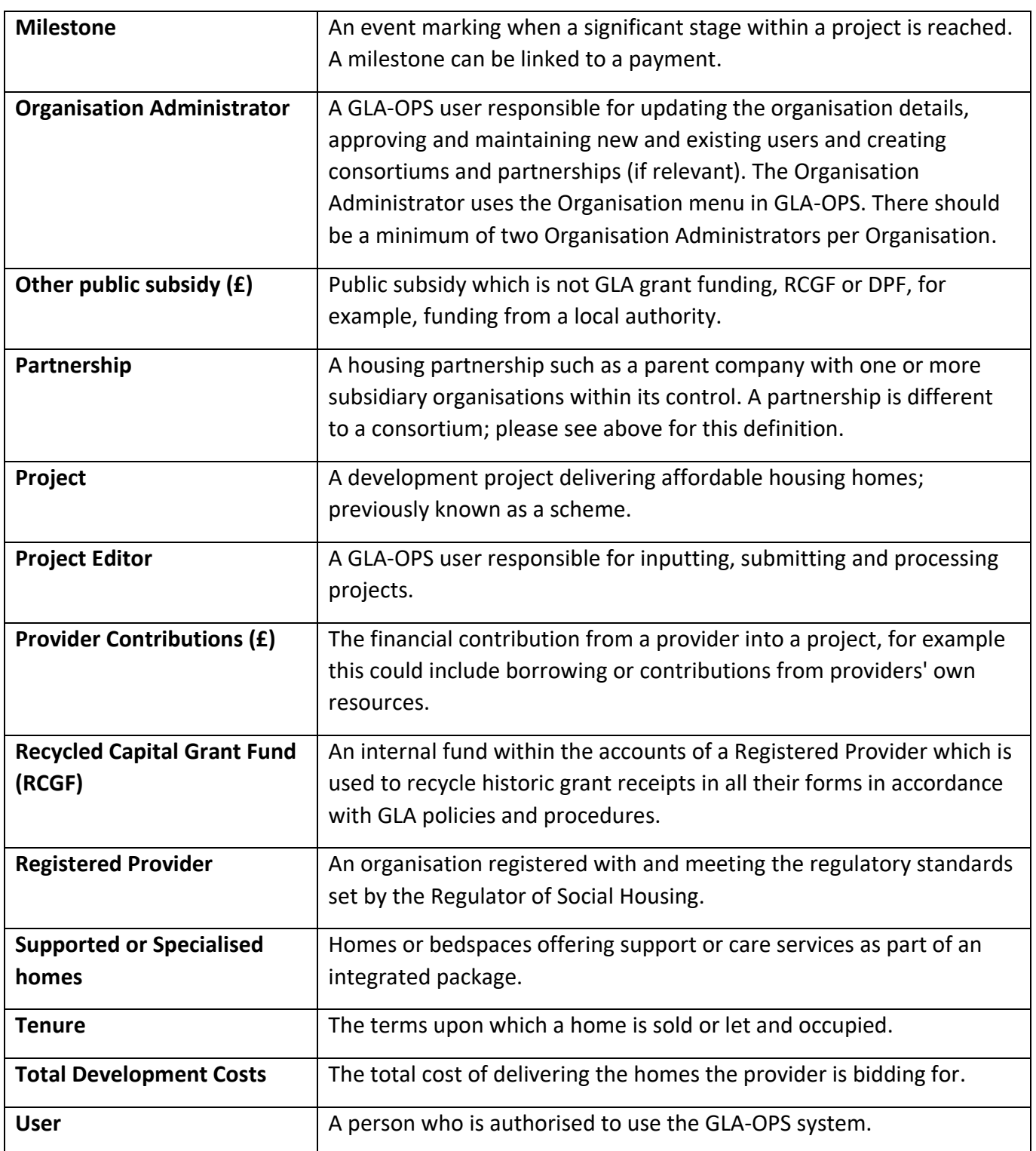

# <span id="page-5-0"></span>**Registering on GLA-OPS**

## <span id="page-5-1"></span>**Background**

If your organisation hasn't previously used OPS, you will firstly need to register and create a new organisation profile to be able to apply for the CHF.

If your organisation is already registered, but you are not registered as a user, please go to the [Registering new users](#page-8-0) section.

If your organisation is already registered, and you are already registered as a user, please go to the [CHF](#page-9-0) bidding section.

## <span id="page-5-2"></span>**Registering a new organisation**

Access to OPS is provided via a self-registration process. In order to register, users must open the OPS login page at [https://ops.london.gov.uk.](https://ops.london.gov.uk/)

New users should select "New to GLA-OPS? Register here":

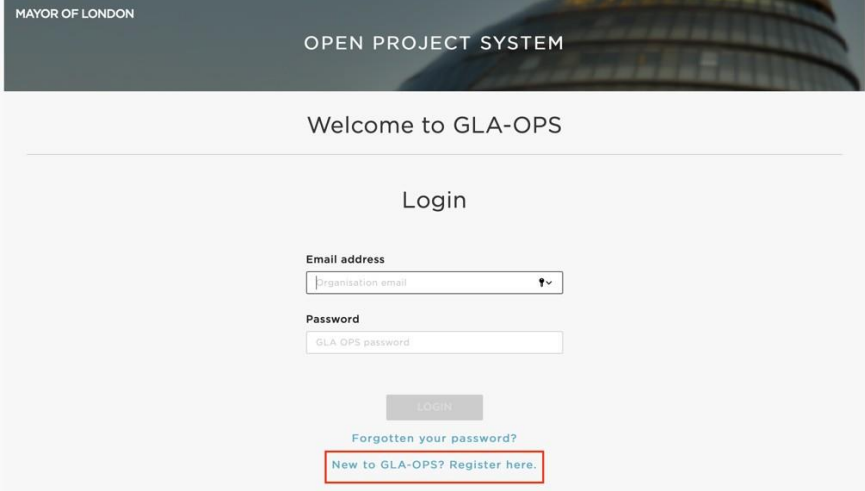

Where an organisation is not already registered on OPS, the user must select the programme they would like to register with and provide information about the organisation along with their own user-registration details.

## <span id="page-5-3"></span>**Organisation (Org) Admins**

The user registering the organisation will become the organisation's initial 'Org Admin' once the request is approved. 'Org Admins' are responsible for:

- Keeping the organisation's details up to date
- Approving new users for the organisation
- Deactivating the accounts of users that have left the organisation
- Assigning each user in the organisation a role (including assigning additional Org

#### Admins)

The person submitting the new organisation request must have authority within the organisation to carry out the above tasks.

**Note:** The GLA recommends a minimum of **two** Org Admins per organisation. Org Admins can assign other users the Org Admin role in the 'Users' tab at the top of the main page.

To begin the registration process, click on 'Register an Organisation' on the ['New to GLA](https://ops.london.gov.uk/#/registration-type)-OPS' page:

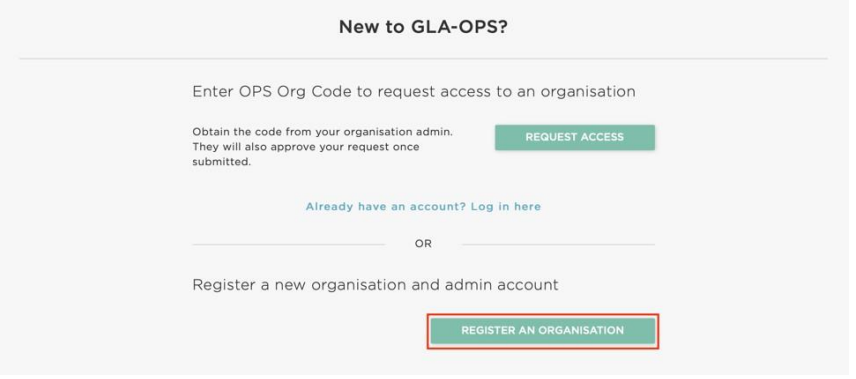

There is then a three-step process to complete the registration. For step 1, click 'register' under 'GLA Housing and Land Directorate':

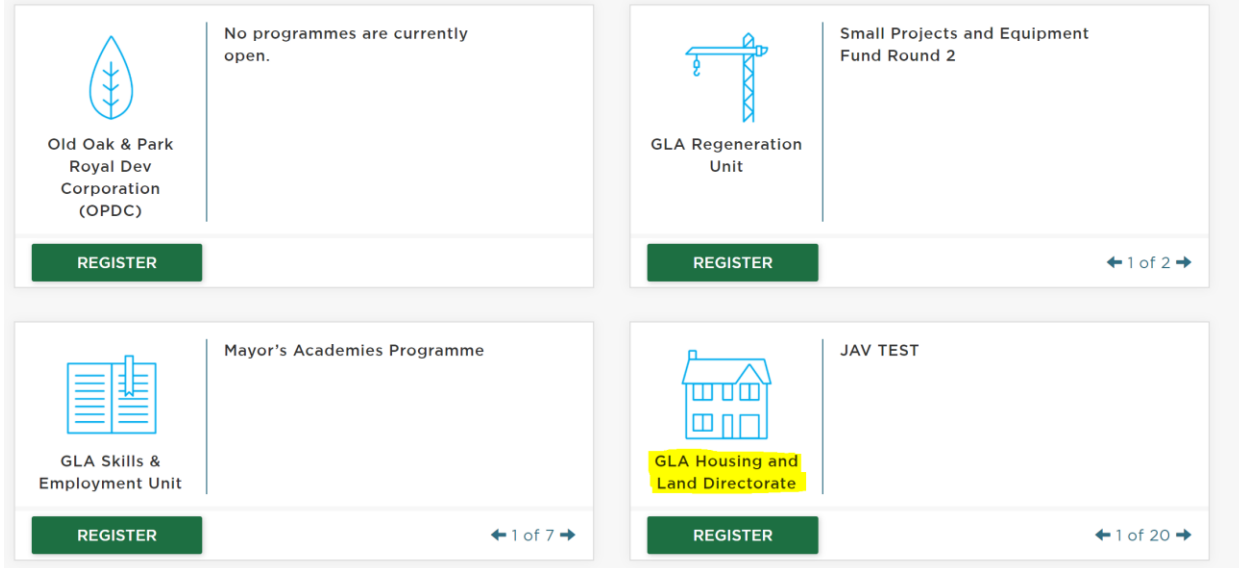

The second step requires the user to provide basic details about the organisation:

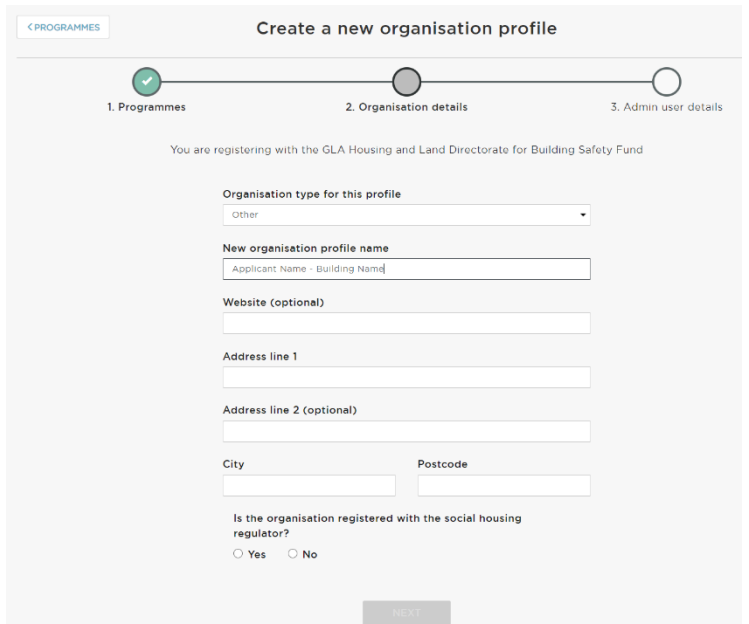

The third step requires details to be entered about the user that is registering the organisation. The user will become the 'Org Admin' and will be responsible for approving all subsequent users. The user should complete the webform, ensuring that when the password is added, its strength is rated as at least "Good" to enable the account to be registered:

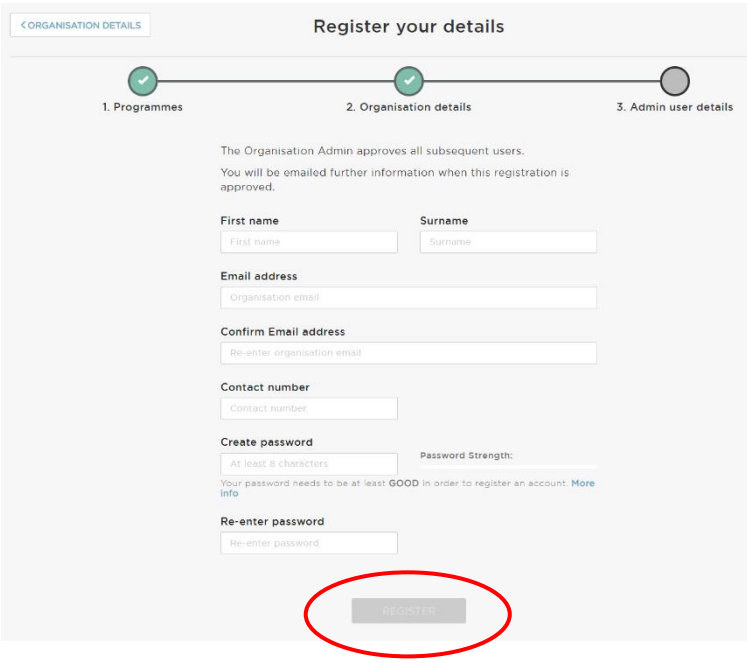

Once complete, click 'Register' and the request will be sent to the GLA who will approve or reject it.

## <span id="page-8-0"></span>**Registering new users**

If the organisation is already registered on OPS, you can gain access by contacting the organisation's existing 'Org Admin'. They will provide you with your organisation's registration key.

**Note:** 'Org Admins' can find the registration key by clicking 'Manage Organisations' from the menu bar. Org Admins' can update the registration key at any time by clicking 'Edit'.

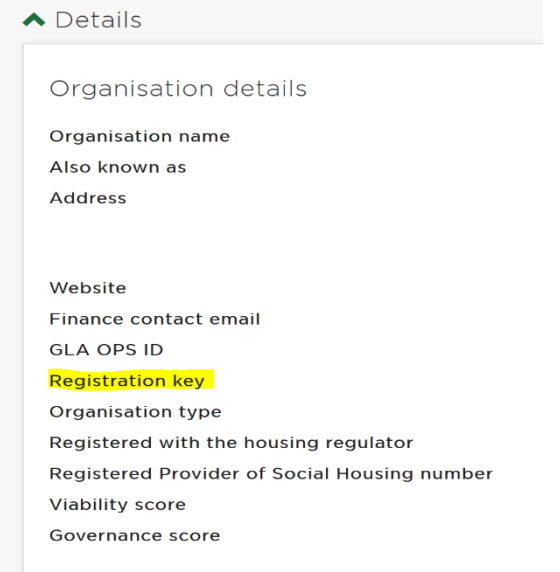

If you do not know if the organisation is registered on OPS or the identity of your Org Admin, contact your GLA Area Manager who will be able to look this up for you.

New users should register on GLA-OPS by selecting 'Request Access' on the ['New to GLA](https://ops.london.gov.uk/#/registration-type)-OPS?' page:

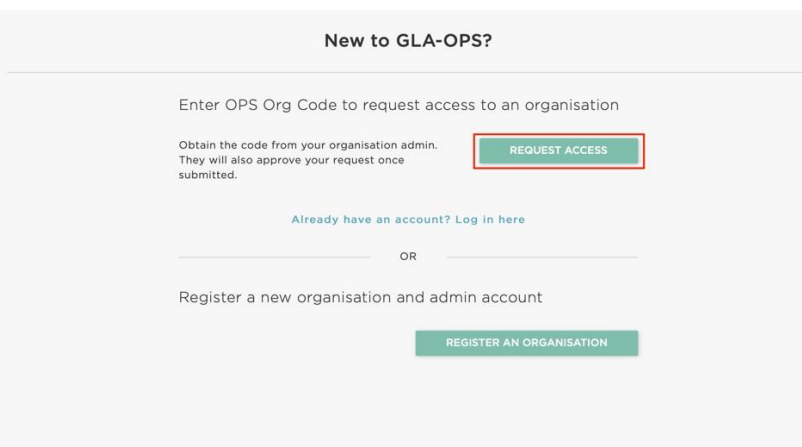

Users must then complete the webform, entering the registration key and ensuring that the password strength is rated as at least "Good" to enable the account to be registered. Once all fields are completed, the option to register will be made available and, when clicked, an email will automatically be sent to 'Org Admin' users within your organisation. The 'Org Admin' may then approve your request and assign you a role.

# <span id="page-9-0"></span>**CHF Bidding Process**

This chapter provides guidance to providers on how to input bids into OPS for CHF

Please read th[e Community Housing Fund Prospectus](https://www.london.gov.uk/sites/default/files/london_chf_prospectus_-_jan_21.pdf) before submitting bids into GLA-OPS. Consult your GLA Area Manager should you have any further questions.

There are two routes to bidding for funding:

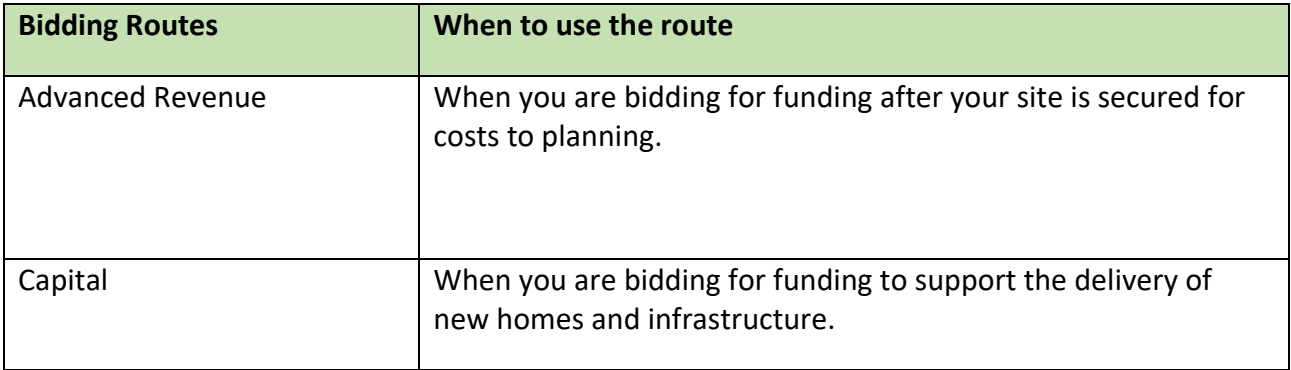

# <span id="page-10-0"></span>**Creating a project**

To create an application, complete the following steps:

- Log in to GLA-OPS:<https://ops.london.gov.uk/#/home>
- Select "Programmes & Projects" then "Projects" in the main drop-down menu
- Select "Create new+"
- Enter project details:
	- o From the drop-down list entitled "Select a programme for the project", select "**Community Housing Fund**"
	- $\circ$  Select the organisation name you created during registration from the dropdown list entitled "Which organisation are you creating the project for?"
	- o Add a project title using the **full name of the project** for which funding is being sought
- From the drop-down list entitled "Select the type of project you want to create", select one of the following four funding routes:
- 1. Advanced Revenue
- 2. Capital

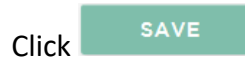

For each route there are different blocks to complete, you can complete these in any order. Click on each block to access it and complete all sections before submitting your funding bid.

**Note:** on every block you will need to click on **EDIT G** at the top right of the screen in order to input or amend information.

Click **SAVE** to save the information you have entered and return to the 'Project' Overview' screen.

Optional questions are flagged, and all the others are mandatory. You may save a project at any time and return to it later. If a mandatory field has not been completed, the system will allow you to continue but you will not be able to submit a project until all the  $\sim$  SECTION COMPLETE  $\blacktriangleright$  blocks highlighted in green show as:

11

# <span id="page-11-0"></span>**Advanced Revenue**

The Advanced Revenue route should be used where you are bidding for funding to support the preparation and instigation of community-led housing proposals.

You should work through and complete all the blocks by making them green, before you are able to submit your project to the GLA to be assessed.

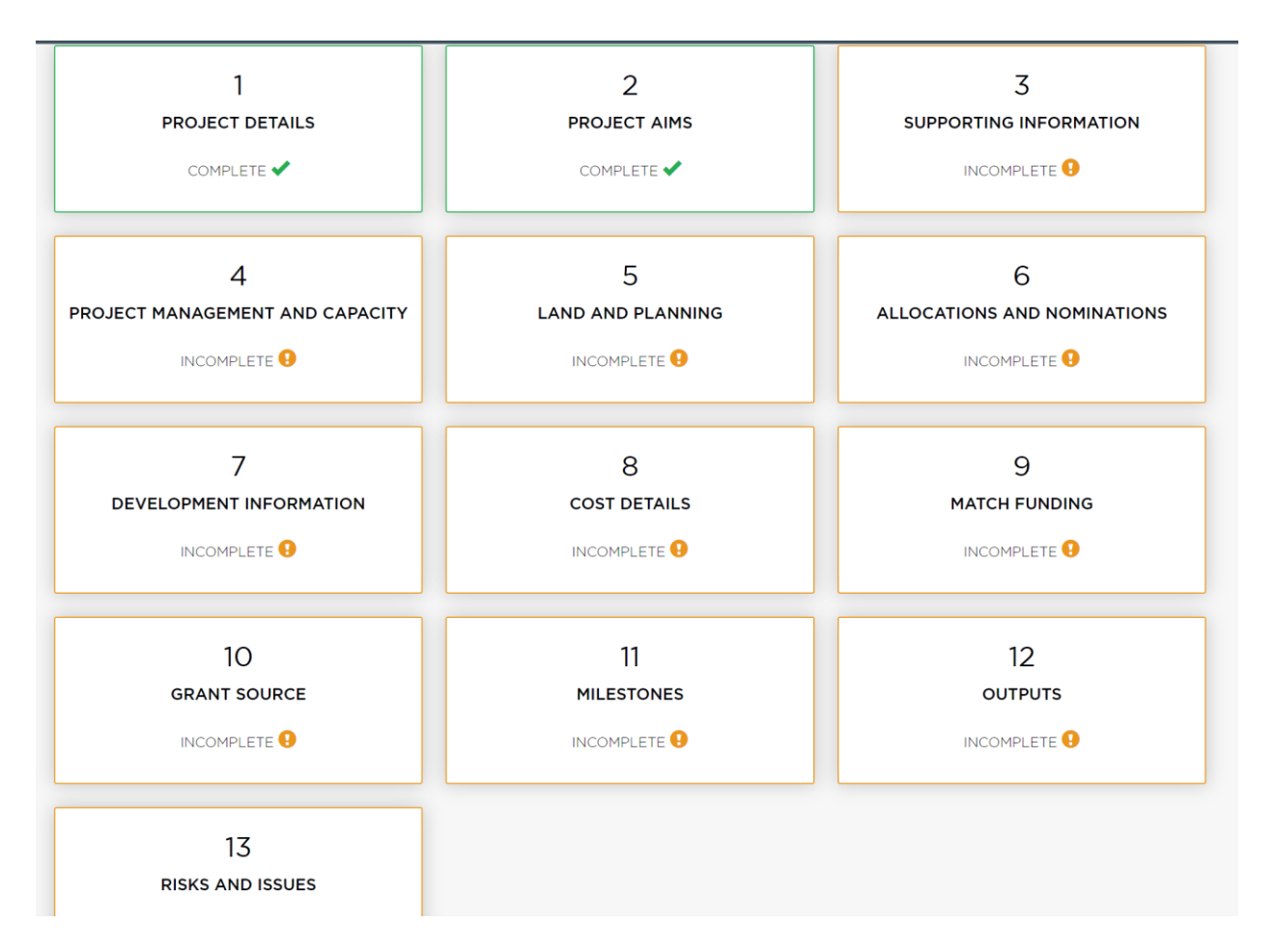

## <span id="page-11-1"></span>**Block 1: Project Details**

This block will automatically populate some of the information. Select 'Edit' and complete all parts of the block.

Enter the project's address, postcode, co-ordinates and select the borough from the dropdown menu and enter a brief description of the project. Once complete, click on 'Done' to return to the 'Project Overview' screen.

## **Project Details**

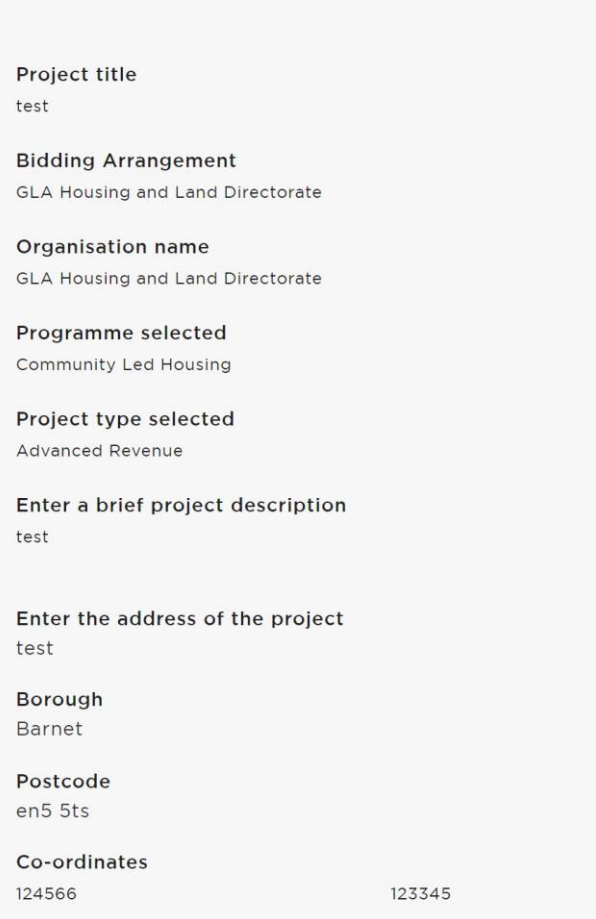

**Note:** To find the co-ordinators for the project use the Grid Reference finder <https://gridreferencefinder.com/>

## <span id="page-13-0"></span>**Block 2: Project Aims**

This block allows you to add in the aim(s) of your project. Add additional aims by clicking the 'add new' button.

This section has been added from the Community Housing Fund perspective to specifically capture the combined aims of community led schemes. You can enter a maximum of three aims. These are likely to be broad in nature and to give an immediate sense of the scope of your project. It is expected that each scheme will include the aim of 'Affordable housing'. Examples of other aims may include 'Self-build' or 'Community space'. Prioritise the most important. You may wish to address several issues in the community or a specific area of housing need. You may feel there are a high number of empty homes, or that you don't have a strong sense of community, self-build or an environmentally positive approach which are particularly important. Outline how the project will meet the needs and priorities of the intended community, who will benefit and in what way. *(Consider the criteria in section 6 of the London CHF Prospectus.)*

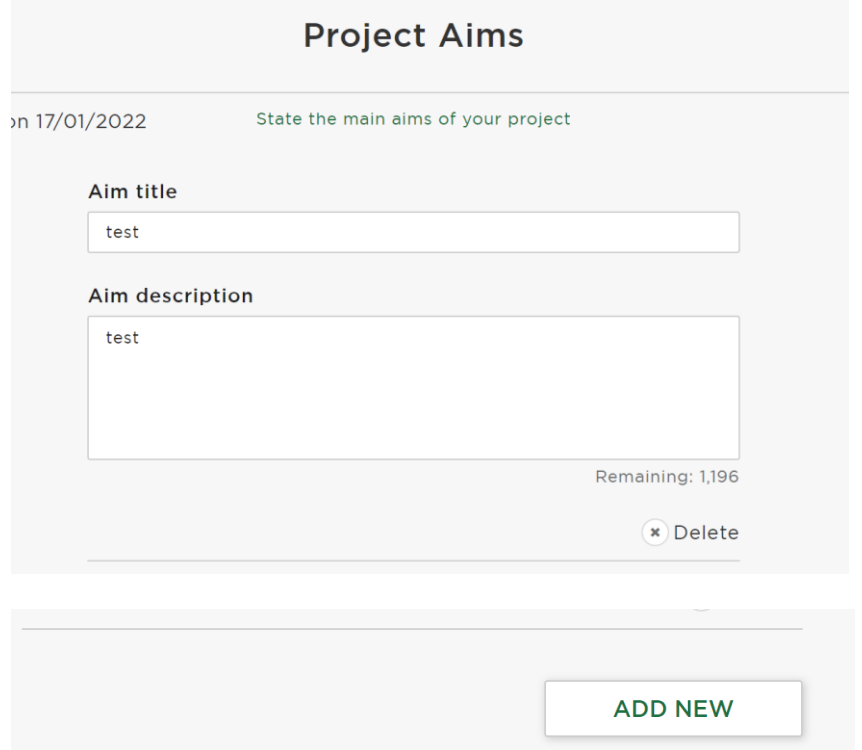

*Please note - the template will only allow you to enter up to 3 aims.*

## <span id="page-13-1"></span>**Block 3: Supporting Information**

Please answer the questions in this block with regard all the homes you are intending on delivering.

Select "Edit" and complete all parts of the block. Once complete, click on 'Done' to return to the 'Project Overview' screen.

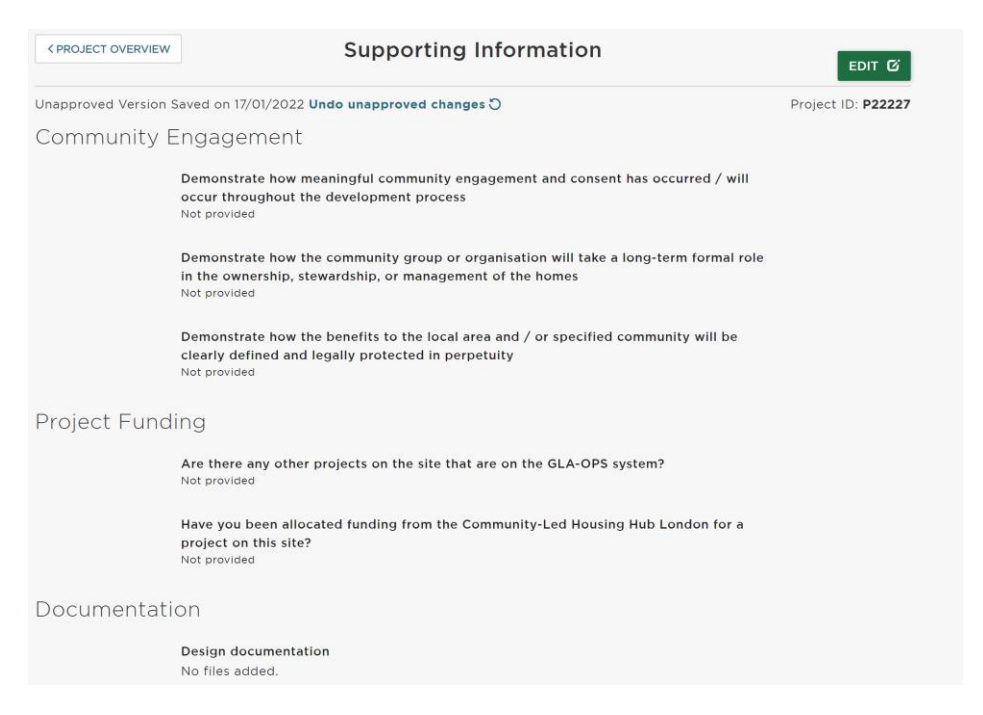

### **Block 4: Project Management and Capacity**

Please answer this block about the people who are going to be involved in delivering the project.

Additional questions may appear depending on your answers, but all mandatory ones must be answered in order to complete the block.

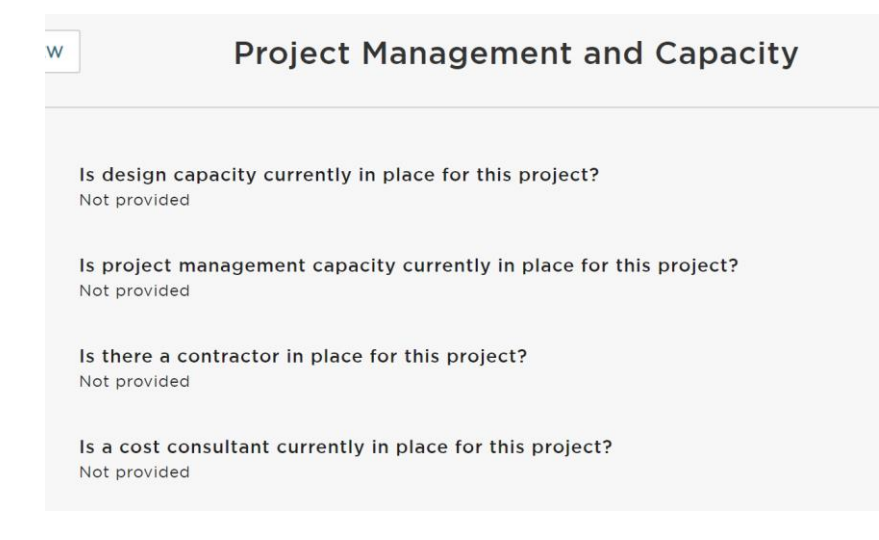

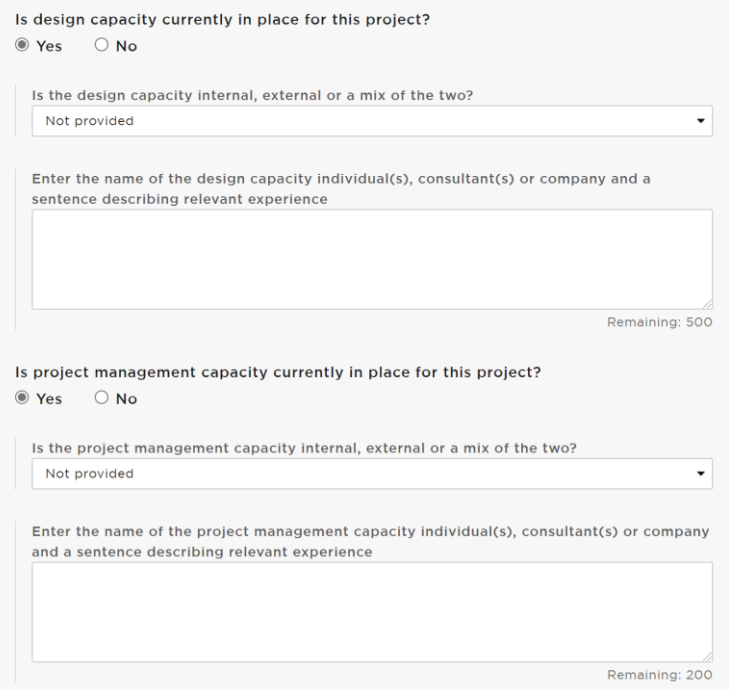

## **Block 5: Land and Planning**

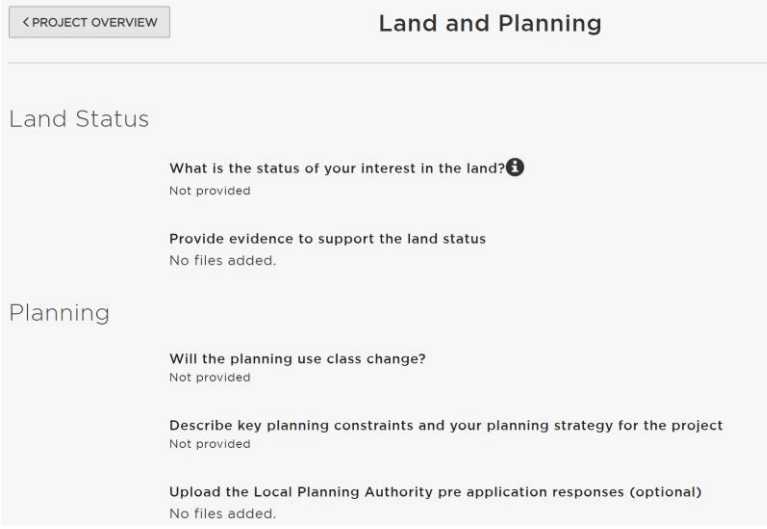

## **Block 6: Allocations and Nominations**

#### **Allocations and Nominations**

Saved on 17/01/2022 Undo unapproved changes 0

Primary client group Not provided

Are you providing housing for members of your group or others in your community?<br>Not provided

Describe your approach to allocations, nominations and referrals at first let / sale and subsequent lets / sales including how fairness and transparency will be ensured and whether you have discussed this with the Local Authority Not provided

Upload a copy of your Allocations Policy No files added.

Describe how you have assessed demand / housing need Not provided

## **Block 7: Development Information**

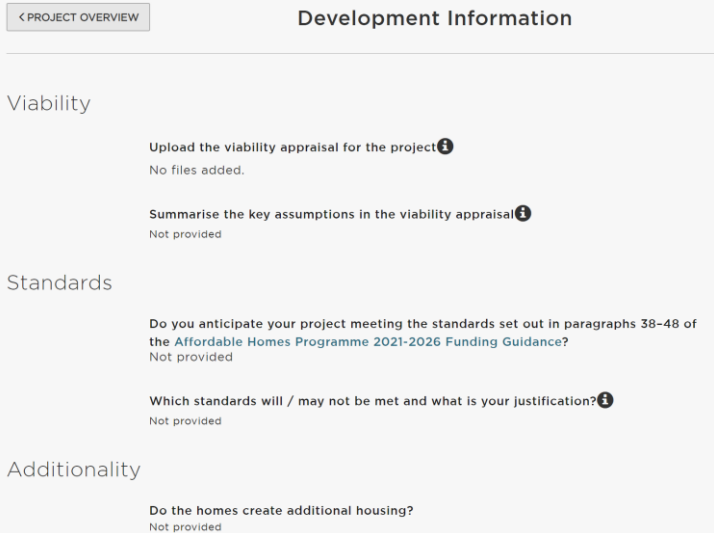

## **Block 8: Cost Details**

Provide the costs per category for the advanced revenue grant being requested

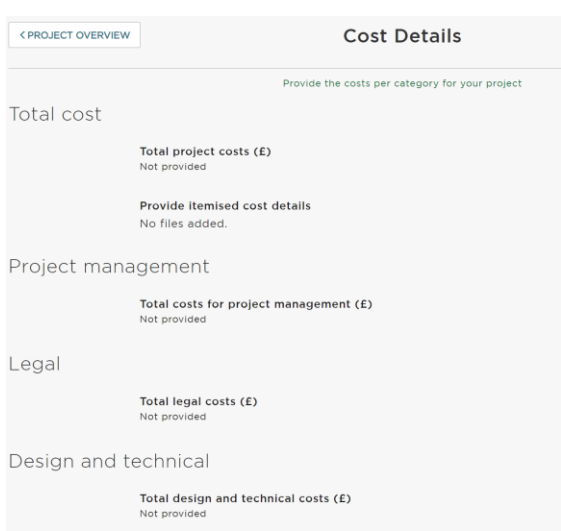

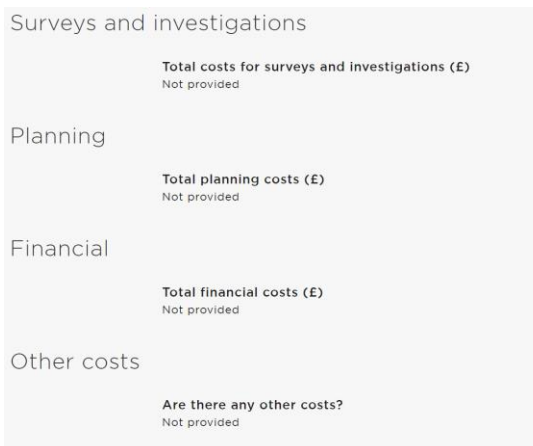

## **Block 9: Match Funding**

This block is preset to answer 'Yes' to the first match funding question, however you can change this answer to 'No' if there is no match funding, and no further information will be required.

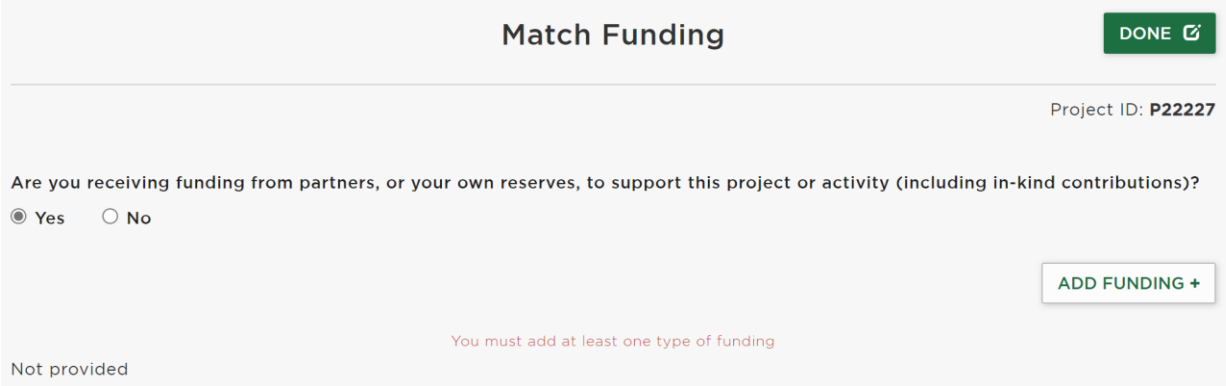

If you do have match funding click 'Add Funding' and answer the questions, you can add additional funding lines.

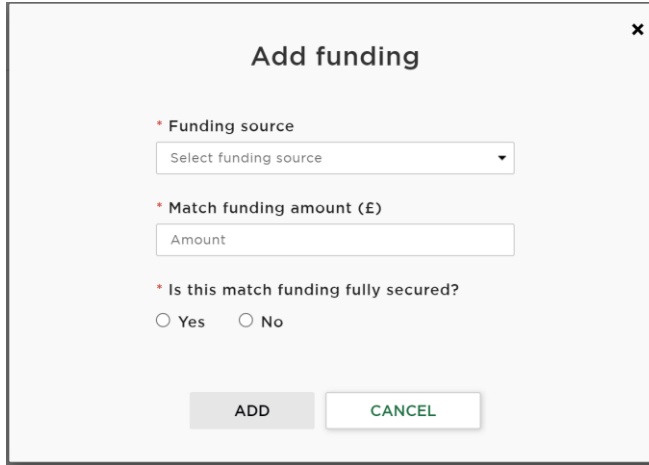

## **Block 10: Grant Source**

Use this block to state the full amount of funding you are requesting from the GLA for this project.

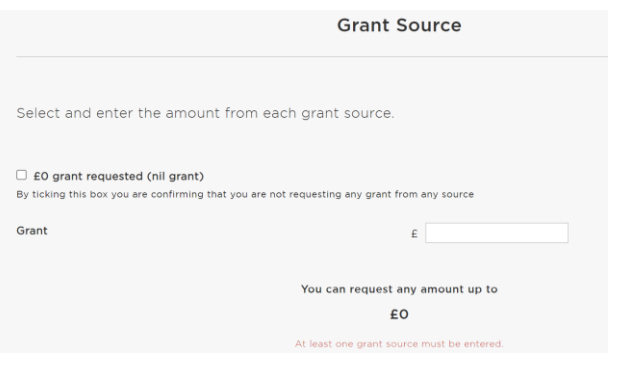

## **Block 11: Milestones**

The Milestones block is where you should enter the tranche amounts you want, the date they are likely to be achieved and then claim the grant once the milestone has been completed.

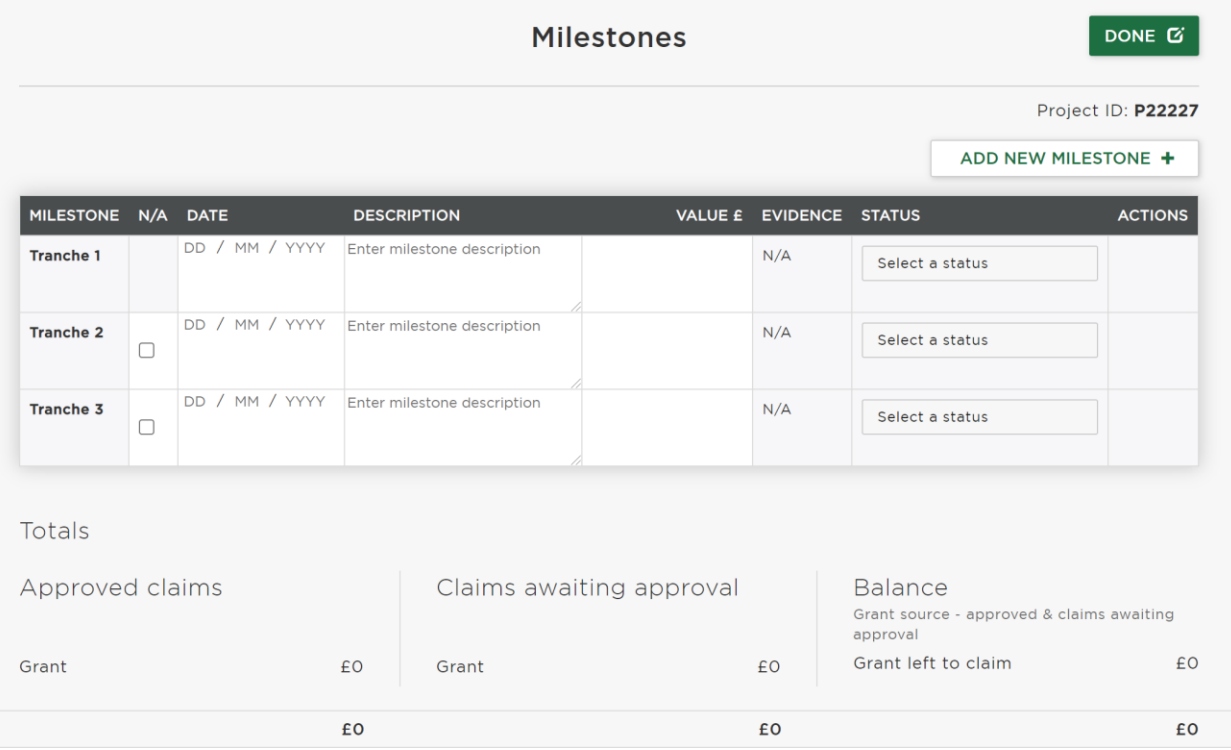

The block has been pre-set to 3 tranche amounts, but you can either tick them as 'N/A' if not required. More or less tranches may be required depending on value of grant and bidder's programmes. You may also add your own bespoke milestones to provide more information about your project. To do this, click on:

#### ADD NEW MILESTONE +

To delete an additional milestone you have added, click on the cross which will appear to the right of the screen when your mouse cursor hovers over the additional milestone.

#### **Note:**

• Use milestones that are relevant to your scheme

- Payment is in advance when a key milestone is reached these are payment milestones named Tranche 1, 2 ,3 etc.
- Tranche 1 milestone description should include securing the site
- These are followed by non-payment milestones which are the outputs that will be delivered from the tranche payment
- Each non-payment milestone must be achieved, and evidence supplied, to be able to claim the next payment tranche
- Milestone names and descriptions should make clear what the output will be that can then be uploaded as evidence once the output is achieved
- GLA officers may request changes to your milestone block to ensure that risks and issues are managed

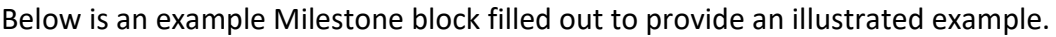

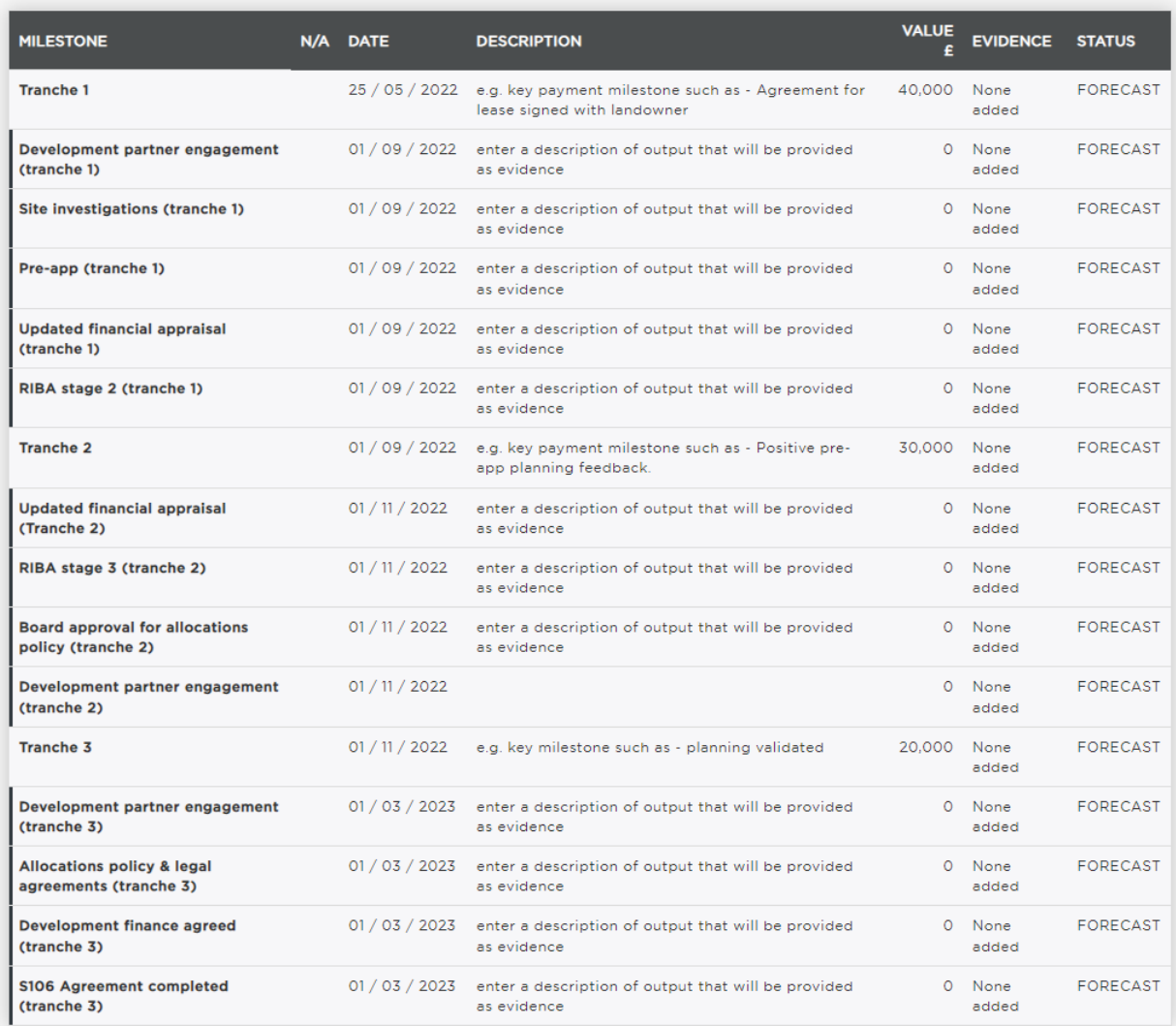

## **Block 12: Outputs**

Use the Outputs block to forecast the start on site and completion month and year of the development you are asking for funding for. Add an output line for each type of start on site and completion by tenure.

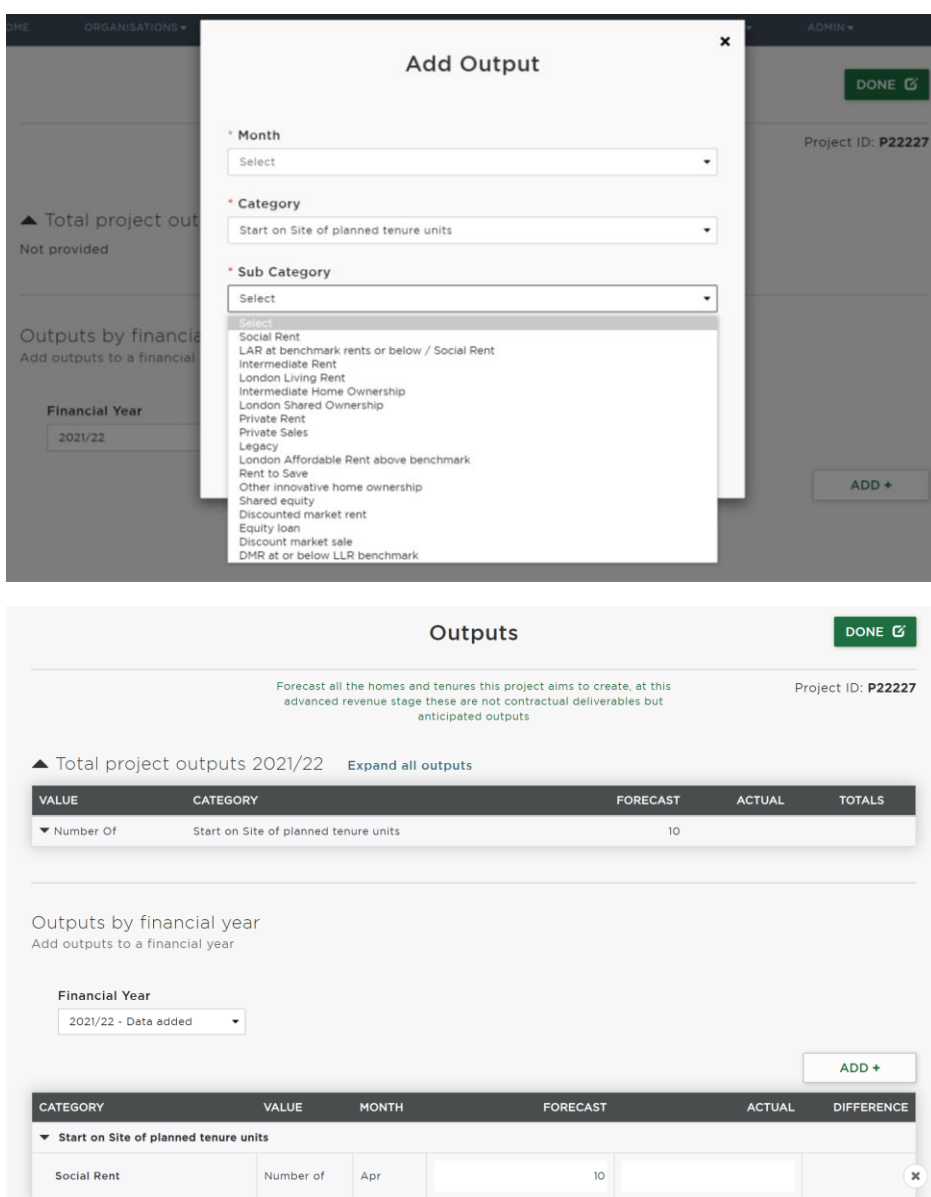

## **Block 13: Risks and Issues**

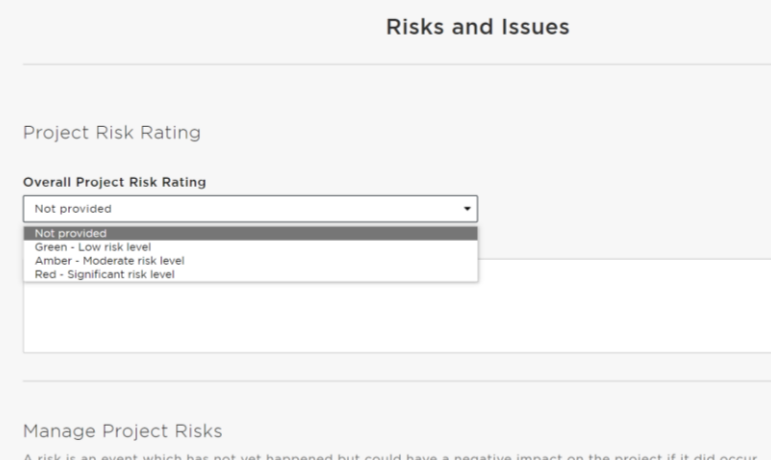

## <span id="page-21-0"></span>**Submit your Project**

Once all the blocks have been completed, add a comment for the Area Manager and select "Submit project" at the bottom of the page:

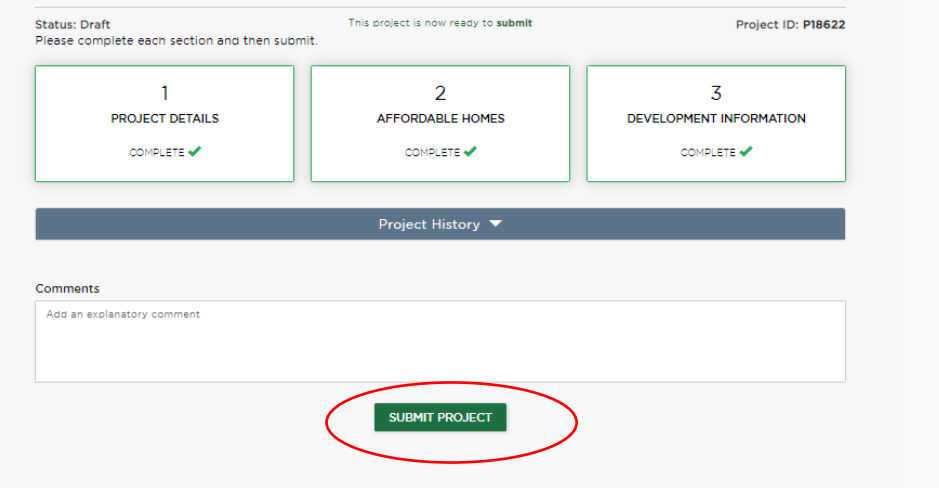

**Note:** please email the GLA once you have submitted your project so they can start the assessment process.

# <span id="page-22-0"></span>**Capital**

This route should be used when bidding for capital funding for your development. This will be available to support the delivery of new homes and infrastructure. Funding for new homes can be used for:

- The construction of new homes
- Acquisition and/or remediation of land for development
- Conversion / refurbishment and acquisition of existing properties

### <span id="page-22-1"></span>**Block 1: Project Details**

Select "Edit" and complete all parts of the block. Once complete, click on 'Done' to return to the 'Project Overview' screen.

Enter the project's address, postcode, co-ordinates and select the borough from the dropdown menu and enter a brief description of the project.

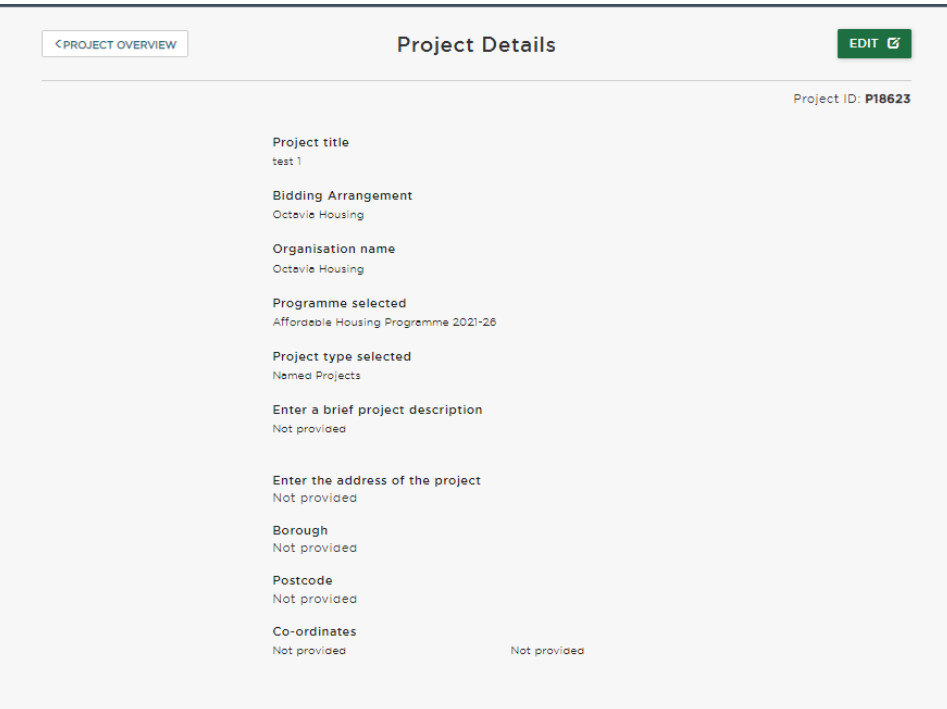

**Note:** To find the co-ordinators for the project use the Grid Reference finder <https://gridreferencefinder.com/>

## <span id="page-23-0"></span>**Block 2: Project Aims**

This block allows you to add in the aim(s) of your project. Add additional aims by clicking the 'add new' button.

This section has been added from the Community Housing Fund perspective to specifically capture the combined aims of community led schemes. You can enter a maximum of three aims. These are likely to be broad in nature and to give an immediate sense of the scope of your project. It is expected that each scheme will include the aim of 'Affordable housing'. Examples of other aims may include 'Self-build' or 'Community space'. Prioritise the most important. You may wish to address several issues in the community or a specific area of housing need. You may feel there are a high number of empty homes, or that you don't have a strong sense of community, self-build or an environmentally positive approach which are particularly important. Outline how the project will meet the needs and priorities of the intended community, who will benefit and in what way. *(Consider the criteria in section 6 of the London CHF Prospectus.)*

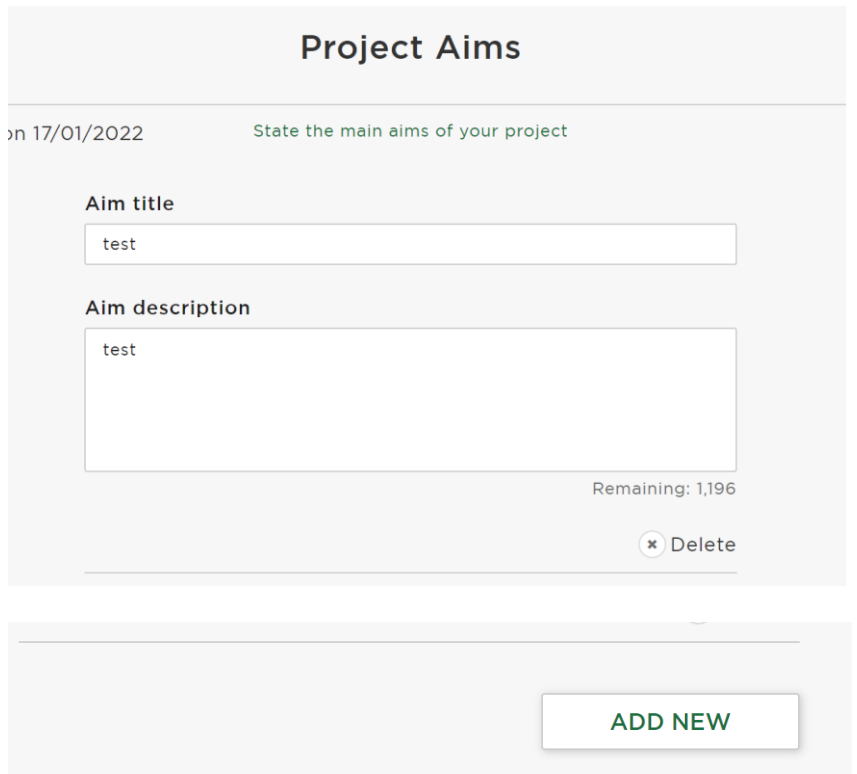

## <span id="page-23-1"></span>**Block 3: Supporting Information**

Please answer the questions in this block with regard all the homes you are intending on delivering.

Select "Edit" and complete all parts of the block. Once complete, click on 'Done' to return to the 'Project Overview' screen.

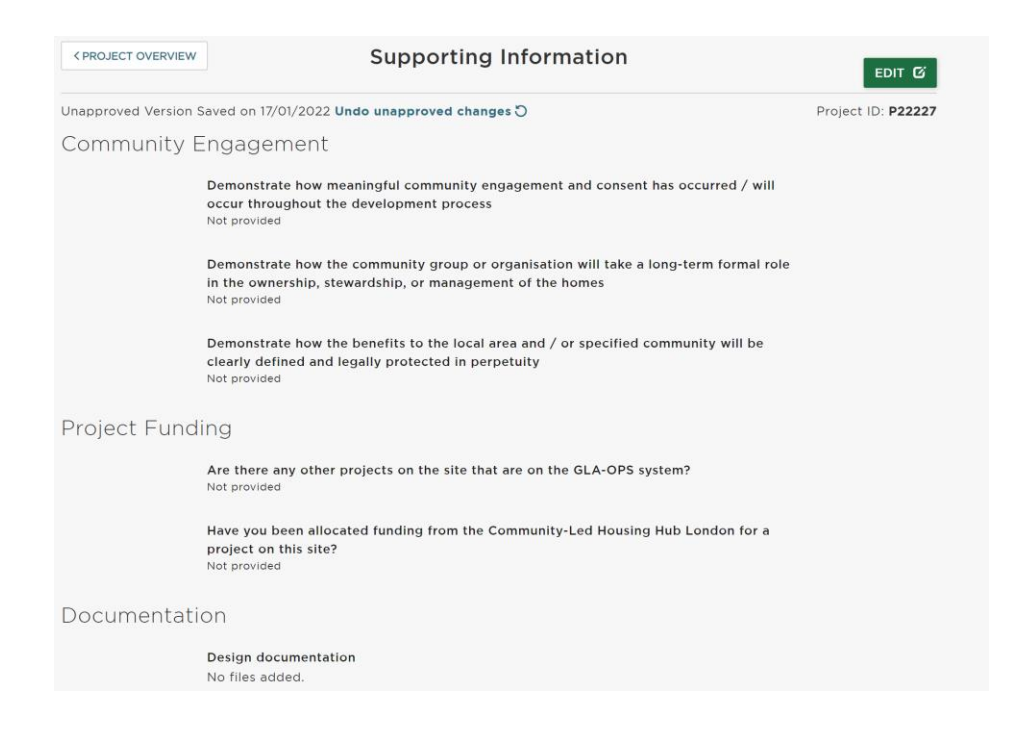

## **Block 4: Project Management and Capacity**

Please answer this block about the people who are going to be involved in delivering the project.

Additional questions may appear depending on your answers, but all mandatory ones must be answered in order to complete the block.

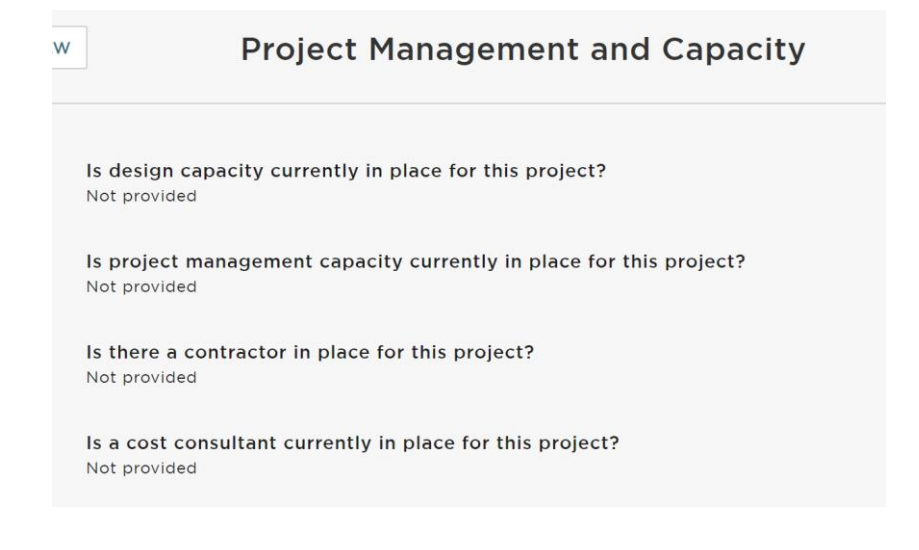

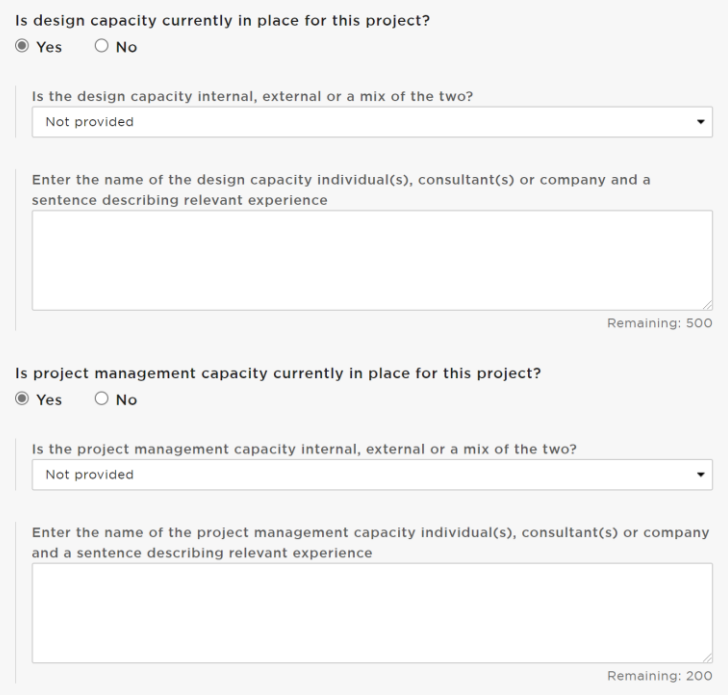

### **Block 5: Allocations and Nominations**

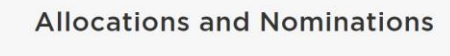

Saved on 17/01/2022 Undo unapproved changes 0

Primary client group Not provided

Are you providing housing for members of your group or others in your community?<br>Not provided

Describe your approach to allocations, nominations and referrals at first let / sale and subsequent lets / sales including how fairness and transparency will be ensured and whether you have discussed this with the Local Authority Not provided

Upload a copy of your Allocations Policy No files added.

Describe how you have assessed demand / housing need Not provided

## <span id="page-25-0"></span>**Block 6: Affordable Homes**

Select "Edit" and complete all parts of the block. Once complete, click on 'Done' to return to the 'Project Overview' screen.

#### 1. Start on Site Units by Tenure

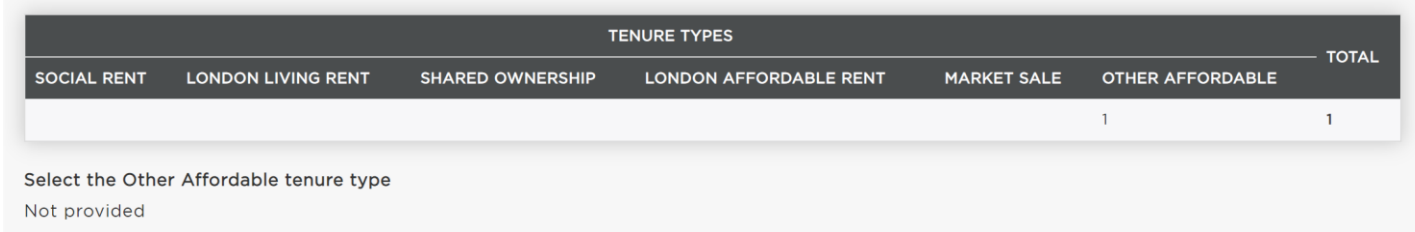

**Note:** if you are providing another type of affordable housing please specify in the 'Other Affordable' question as above.

**Note:** you must enter the same amounts of units in the start and completion tables.

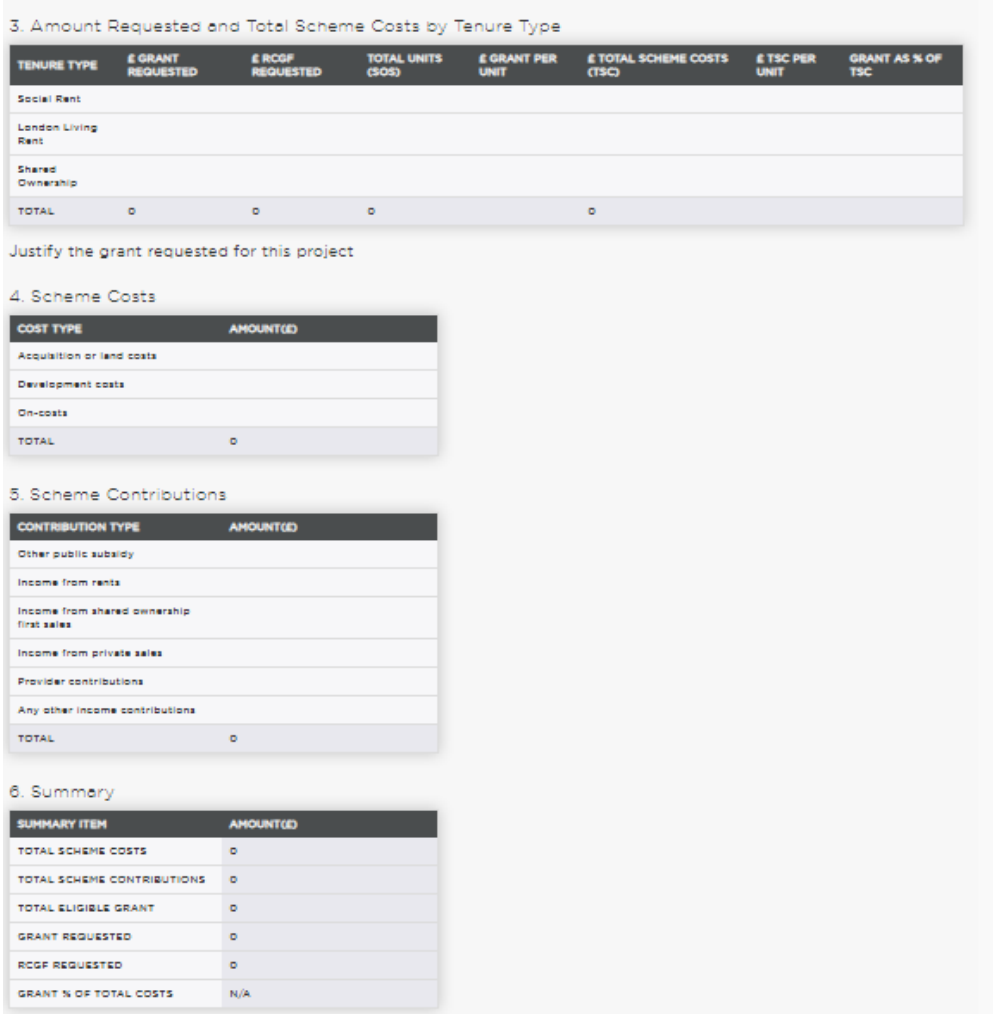

**Note:** the 'Other public subsidy', 'Income from rents', 'Income from first sales' and 'Provider contributions' amounts should be the total amounts input into the project for the homes detailed in OPS and not annual amounts.

### **Block 7: Milestones**

Select "Edit" and complete all parts of the block. Once complete, click on 'Done' to return to the 'Project Overview' screen.

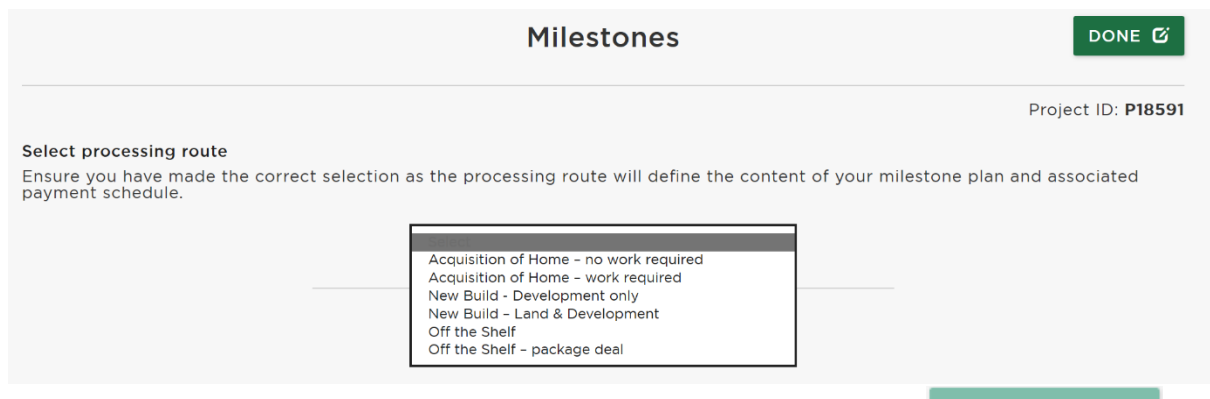

Select the processing route from the dropdown menu and click on  $\overline{\hspace{1cm}}$  CONFIRM  $\overline{\hspace{1cm}}$ 

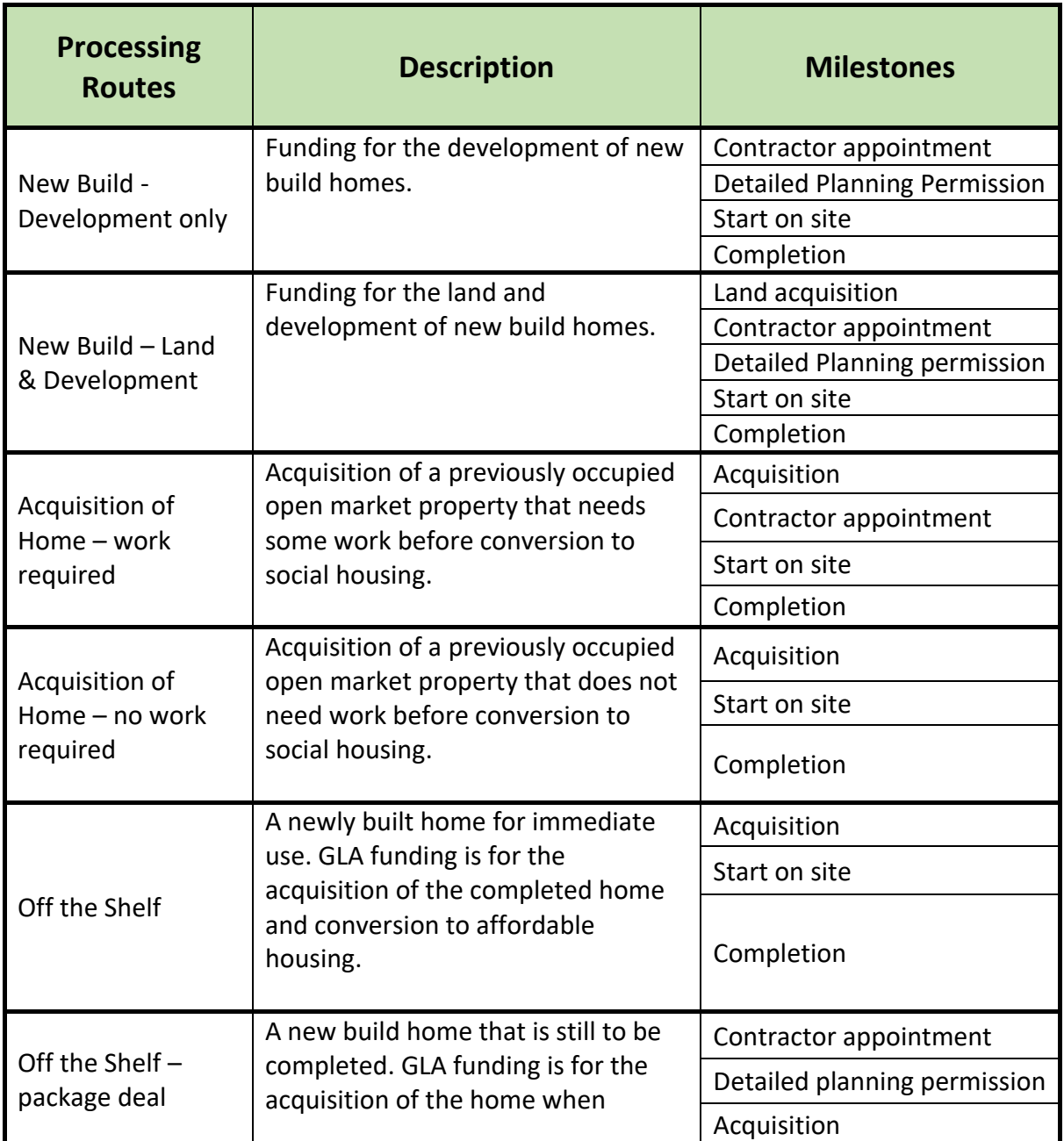

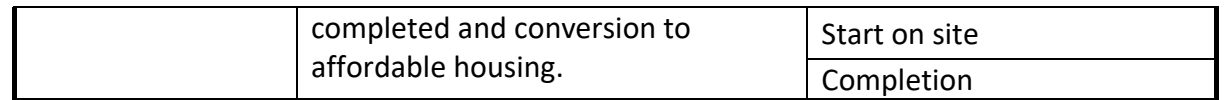

Click on **Change** if you make a mistake and need to change the processing route. Once a project is approved you cannot change the processing route.

Enter the milestone dates for your project and click 'N/A' if some don't apply to your project.

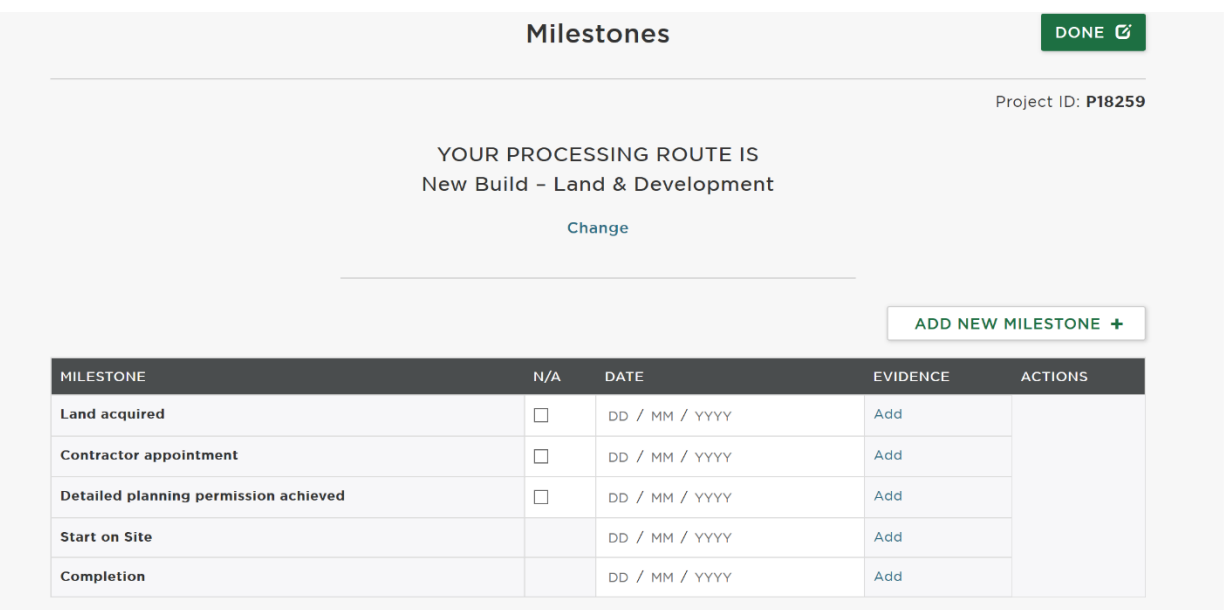

You may also add your own bespoke milestones to provide more information about your project. To do this, click on:

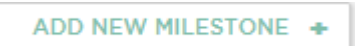

To delete an additional milestone you have added, click on the cross which will appear to the right of the screen when your mouse cursor hovers over the additional milestone.

Depending on when your project and organisation status, you may be able to amend the grant payment percentage payable against certain milestones. More detail on this is in the 'Claiming a Milestone' section below.

**Note:** it is optional for you to add evidence to support your bid. Documents are limited to 5MB maximum and we encourage screenshots of information to be uploaded rather than full documents.

## <span id="page-28-0"></span>**Block 8: Development Information**

Select "Edit" and complete all parts of the block. Once complete, click on 'Done' to return to the 'Project Overview' screen.

You are required to complete this section at the bidding stage and then again before you claim the start on site milestone.

#### **Note:**

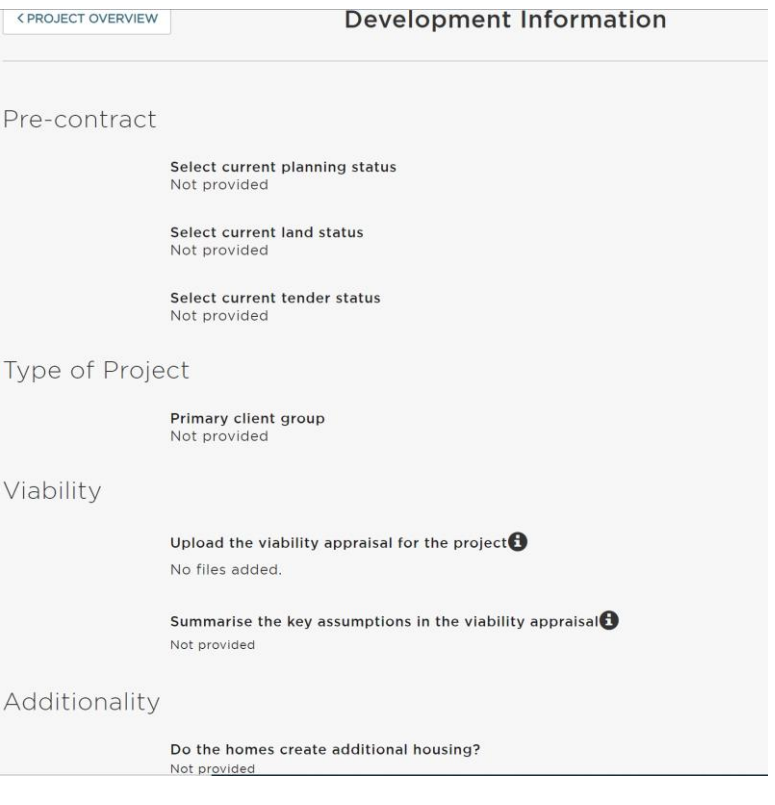

## <span id="page-30-0"></span>**Block 9: Building Safety Standards**

Select "Edit" and complete all parts of the block. Once complete, click on 'Done' to return to the 'Project Overview' screen.

If you answer 'No' to any of the Building Safety Standards, it is mandatory to explain the reason why the scheme is not compliant. Please speak to your Area Manager if you need help completing this section.

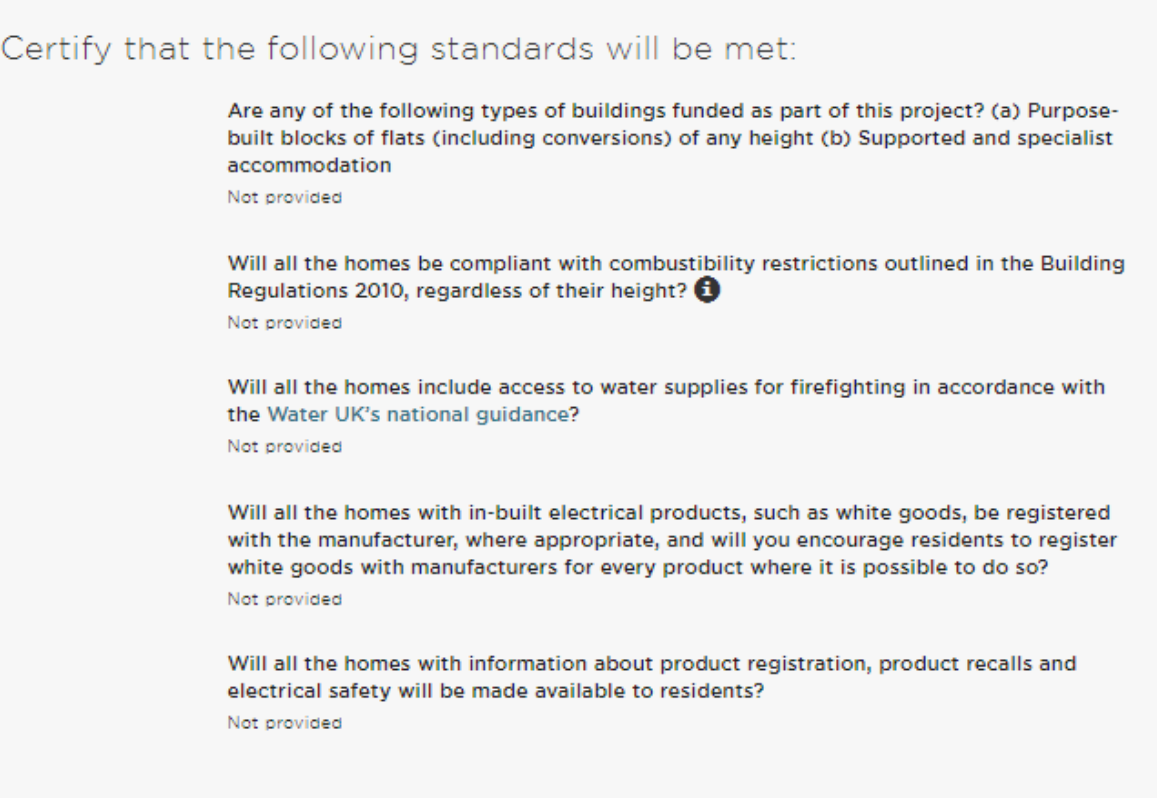

## <span id="page-31-0"></span>**Block 10: Modern Methods of Construction**

Select "Edit" and complete all parts of the block. Once complete, click on 'Done' to return to the 'Project Overview' screen.

You are required to complete this section at the bidding stage and then again before you claim the practical completion milestone. A follow up question will appear once the project is approved and becomes Active.

There is a hyperlink within the question to detailed information on the MMC categories.

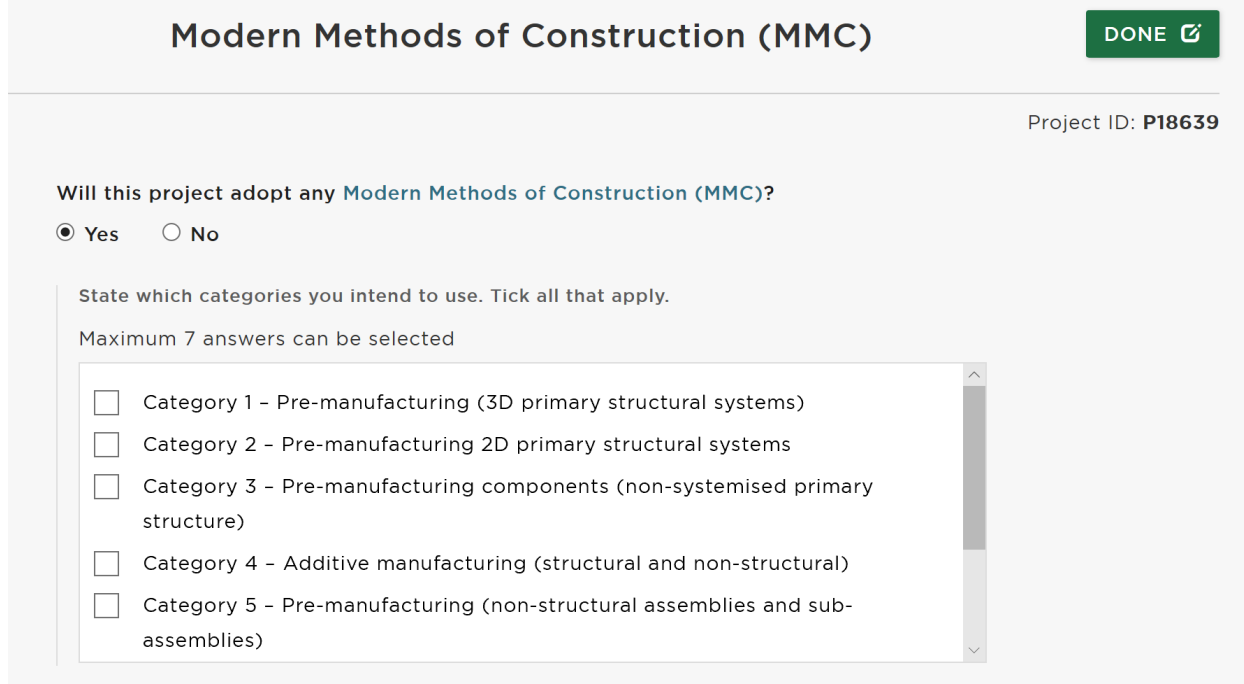

## <span id="page-31-1"></span>**Submit your Project**

Once all the blocks have been completed, add a comment for the Area Manager and select "Submit project" at the bottom of the page:

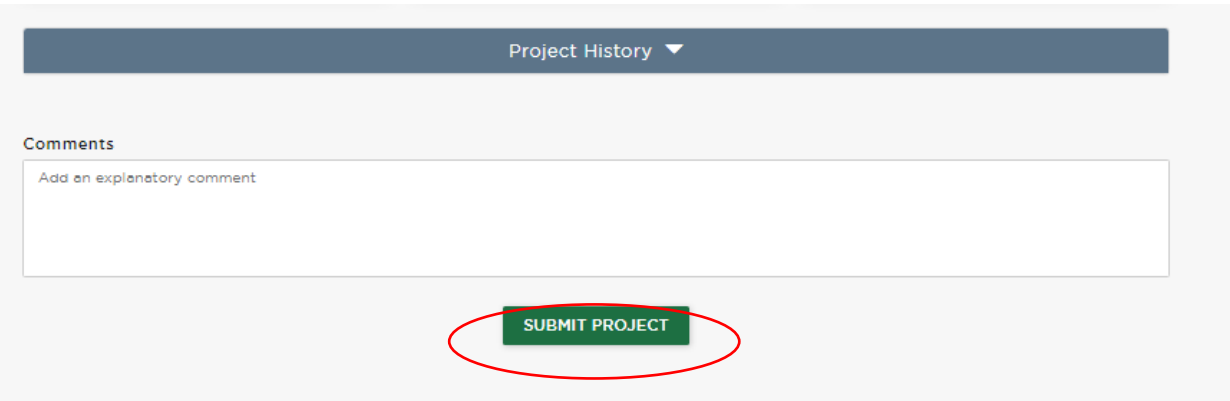

**NOTE** - please email your Area Manager once you have submitted your project so they can start the assessment.

# <span id="page-33-0"></span>**Approved Projects**

Once your project has been approved you can find your projects in:

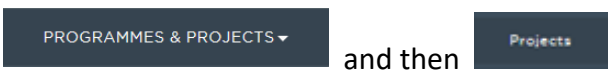

This will display the 'Projects Table' screen, which lists all your projects under each funding programme:

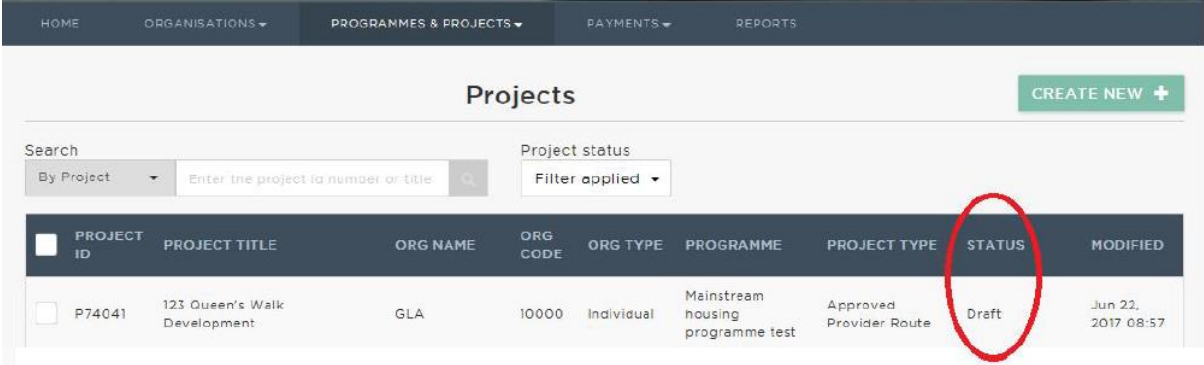

## <span id="page-33-1"></span>**Project Status**

Each project record in OPS has a status, you can view this in the 'Projects Table' screen (shown above), or lick on each project to view the 'Project Overview' screen, which also displays the project status:

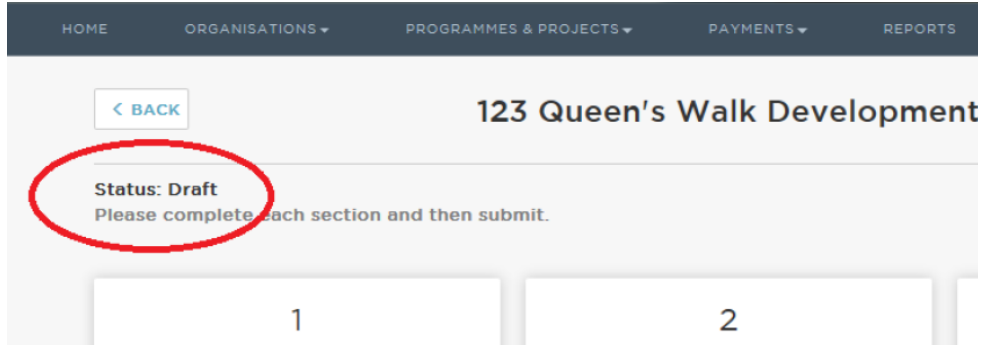

The project status will help you to identify the current status of each project and any action which may be required. This table describes each project status:

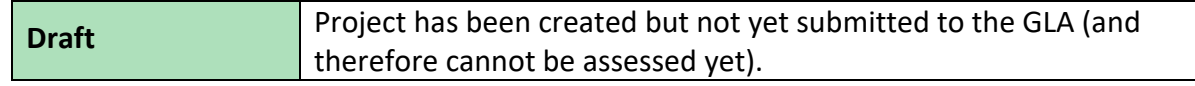

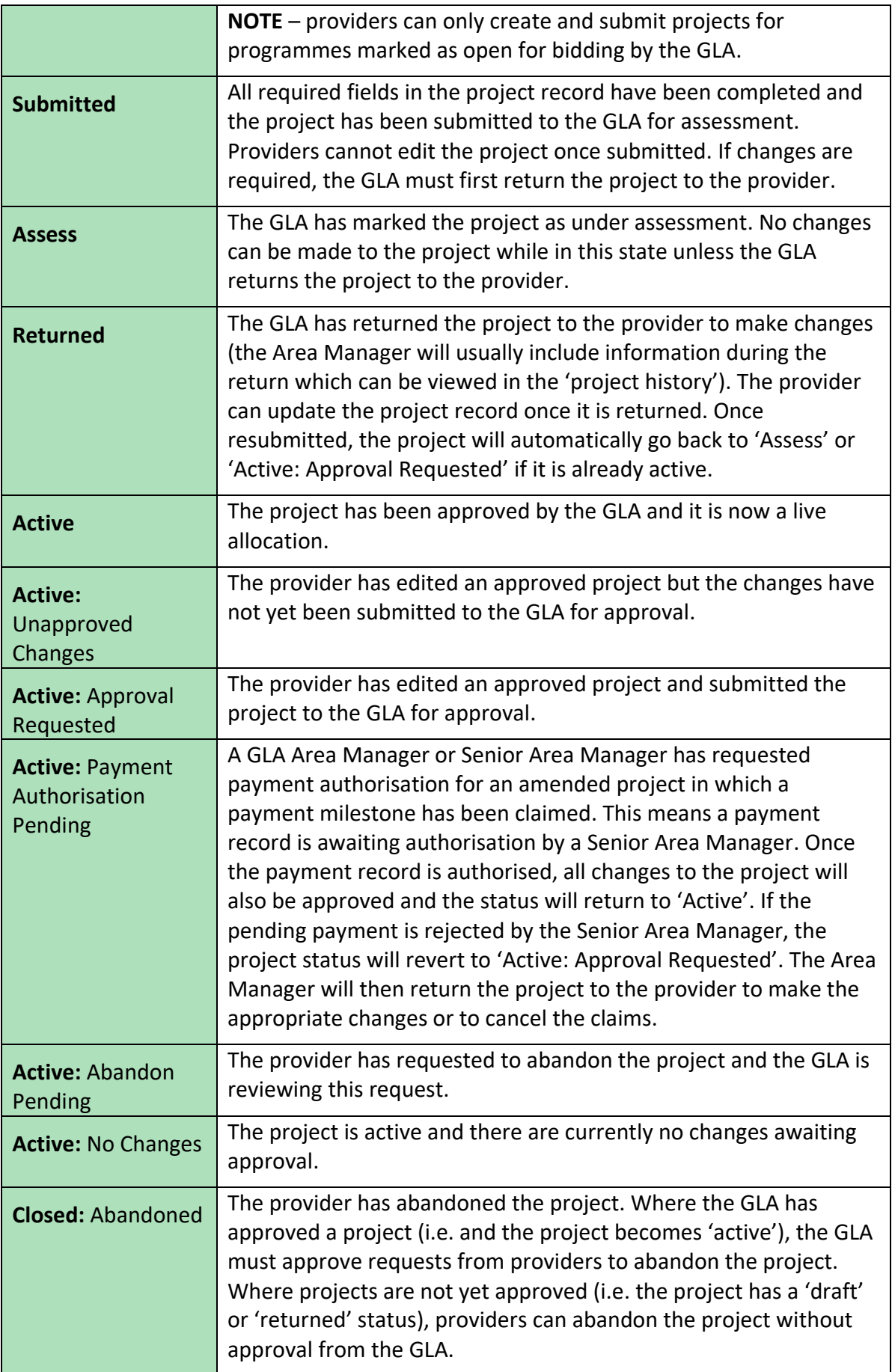

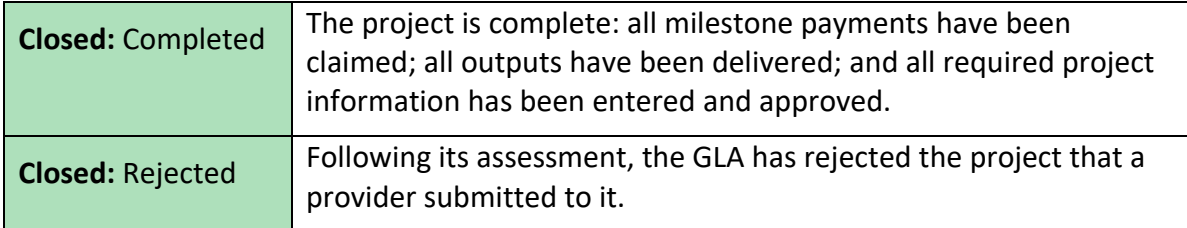

You can view the history of a project which includes the dates and times of changes to a project's status, by clicking to expand:

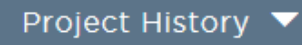

This is located towards the bottom of the 'Project Overview' screen.

## <span id="page-35-0"></span>**Making Changes to a Project**

From the 'Projects Table' screen, click on a project to make changes to it and then click on

the relevant block(s). Click on **EDIT G** within each block to make the change and then

DONE<sup>[3]</sup> click

When you make changes to a block, the block will appear as  $\overline{UNAPPROVED}$  until the change is submitted to and approved by the GLA.

Enter a comment to explain the changes you have made and to justify why they should be approved in the comments box.

Remember to click on **EXEQUEST APPROVAL** once all your project changes are complete.

# <span id="page-35-1"></span>**Claiming a Milestone**

To claim a payment, go to the Milestones block via the relevant project & click 'Edit'. The project milestones will be listed with the corresponding claim status. Your milestone date must have passed for the status 'Actual' before you will have the option to 'Claim' it.

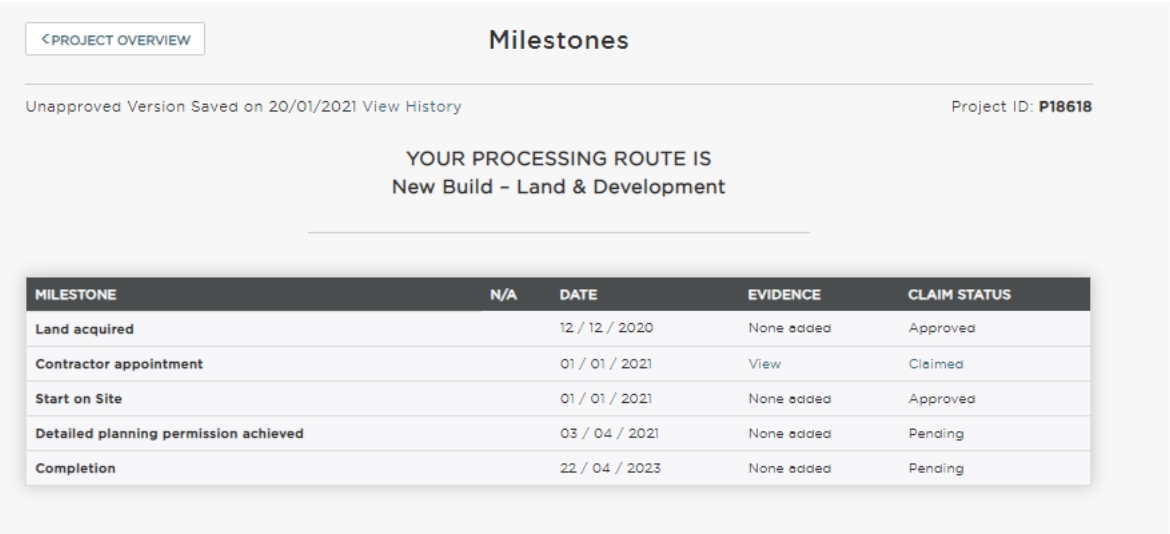

## <span id="page-36-0"></span>**Drawdown grant allocations**

Depending on your project and organisation status, you may be able to amend the grant payment percentage payable against certain milestones, for this programme it is set as 70% at start on site and 30% at completion.

These payment proportions may be varied on some projects, subject to GLA agreement.

#### **Capital payments only:**

Before the following capital grant claim stages please review and update the information in the following blocks:

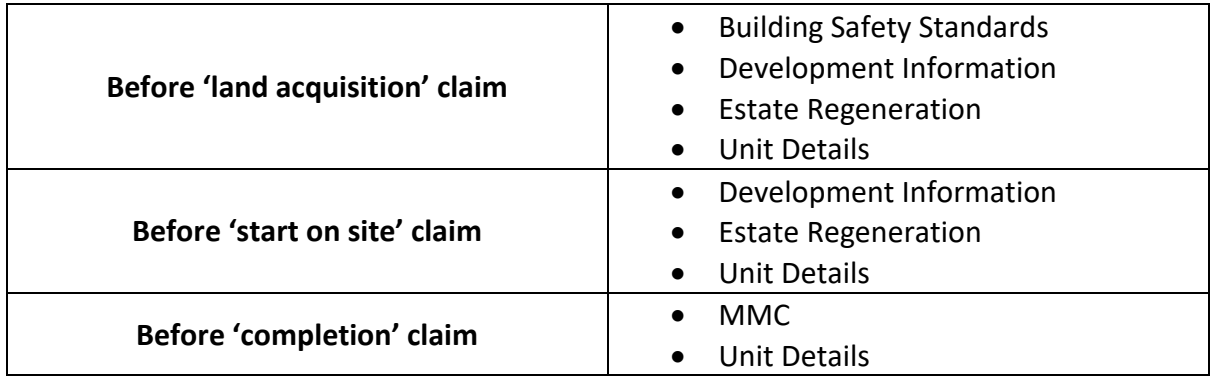

## <span id="page-36-1"></span>**Milestone Evidence**

It is optional for you to upload evidence to support your claims, but it remains that a project documentation file is required for Compliance Audit purposes. Documents are limited to 5MB maximum and we encourage screenshots of information to be uploaded rather than full documents.

A detailed list of the type of evidence required for audit purposes can be found in the GLA's Capital Funding Guide – Compliance Audit section.

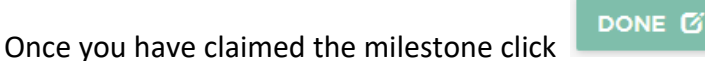

Before you 'request approval' you can cancel a claim if required. If you have already requested approval and wish to amend your claim, you should speak to your GLA contact for the project to be returned to you. You will not be able to cancel or amend a claim once it has been authorised by the GLA.

Enter a comment to explain the changes you have made and to justify why they should be approved in the comments box.

**REQUEST APPROVAL** Then click on **at the bottom of all the blocks once all your project** changes are complete.

The block will appear as  $UNAPPROVED$  antil the change is submitted to and approved by the GLA.

**Note:** All milestones must be claimed through the lifetime of the project at the point at which they are reached, regardless of whether there is a grant payment associated with it.

## <span id="page-37-0"></span>**Pending Payments**

After requesting approval, the GLA has a two-stage approval process for payments. Once the first stage has been approved, you will be able to view the pending payments in the 'Payments' screen.

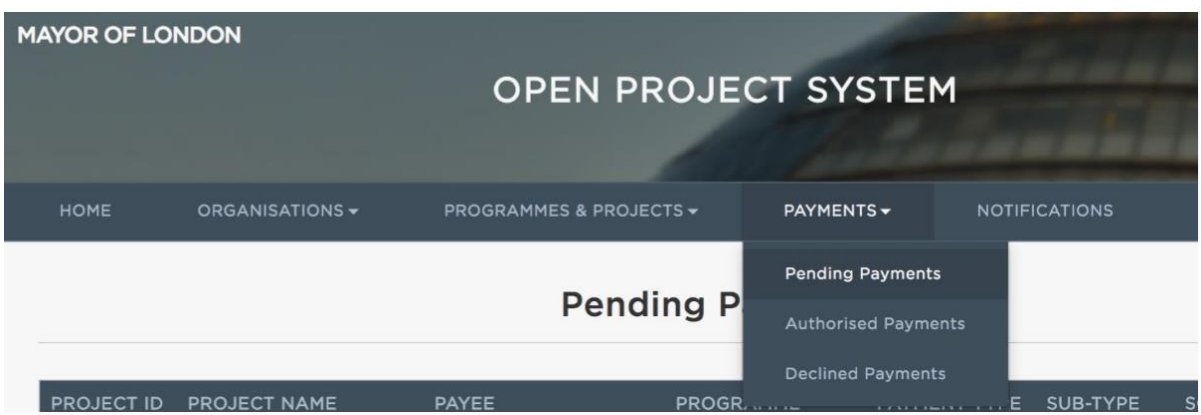

## <span id="page-38-0"></span>**Authorised Payments**

Once your payment has been authorised by the GLA, you will see the project details the Authorise Payments section.

If you have only claimed non-monetary milestones, you will not see anything listed in pending or authorised.